# EasyVMS 用戶操作手冊

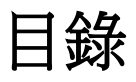

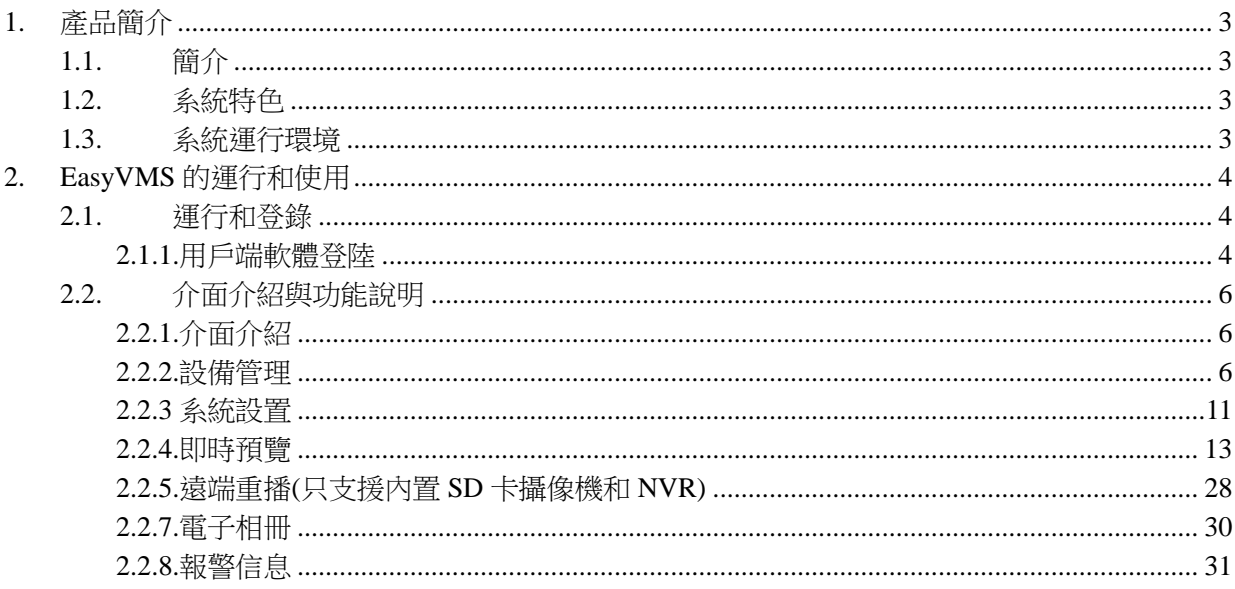

# <span id="page-2-1"></span><span id="page-2-0"></span>**1.** 產品簡介

# **1.1.** 簡介

EasyVMS 為針對小型網路視頻監控提供預覽/重播/錄影等服務。

<span id="page-2-2"></span>本手冊可能包含技術上不準確的地方,其內容將做定期的更新,恕不另行通知;更新的內會在新 版本的用戶手冊中加入。我們會隨時改進或更新本手冊中的描述的產品。

## **1.2.** 系統特色

- 支援雲設備添加與管理
- 系統更精簡,操作更便捷,綠色無廣告
- ▶ 實現集中的使用者管理,故障管理,系統維護以及 TOPO 導航
- 提供流媒體轉分發功能
- <span id="page-2-3"></span>◆ 提供流媒體存儲及重播功能,監視重播連接狀態,並提供相關狀態通知

# **1.3.** 系統運行環境

作業系統:Microsoft Windows XP sp1 或以上版本 CPU: Intel Pentium IV 2.4 GHz 或以上型號 記憶體:1G 或更高

# <span id="page-3-1"></span><span id="page-3-0"></span>**2. EasyVMS** 的運行和使用

# **2.1.** 運行和登錄

## **2.1.1.**用戶端軟體登陸

<span id="page-3-2"></span>在軟體目錄找到 <sup>•</sup> EasyVMS 檔,按兩下 EasyVMS 安裝檔安裝用戶端軟體,會彈出登錄對話方塊,如 下圖。**● 安装 - EasyVMS**  $\Box$  $\times$ 欢迎使用 EasyVIS 安装向导 现在将安装 EasyVMS 版本 v2.2.1.4390 到您的电脑中。 推荐您在继续安装前关闭所有其它应用程序。 单击"下一步"维续,或单击"取消"退出安装程序。 下一步(N) > 取消 ● 安装 - EasyVMS  $\Box$  $\times$ 选择目标位置 您想将 EasyVMS 安装在什么地方? 安装程序将安装 EasyVMS 到下列文件夹中。 单击"下一步"继续。如果您想选择其它文件夹,单击"浏览"。 D:\常用软件安装\vms\EasyVMS 浏览(R)... 至少需要有 15.7 MB 的可用磁盘空间。 < 上一步(B) 下一步(N) > 取消

第 4 頁 共 31 頁

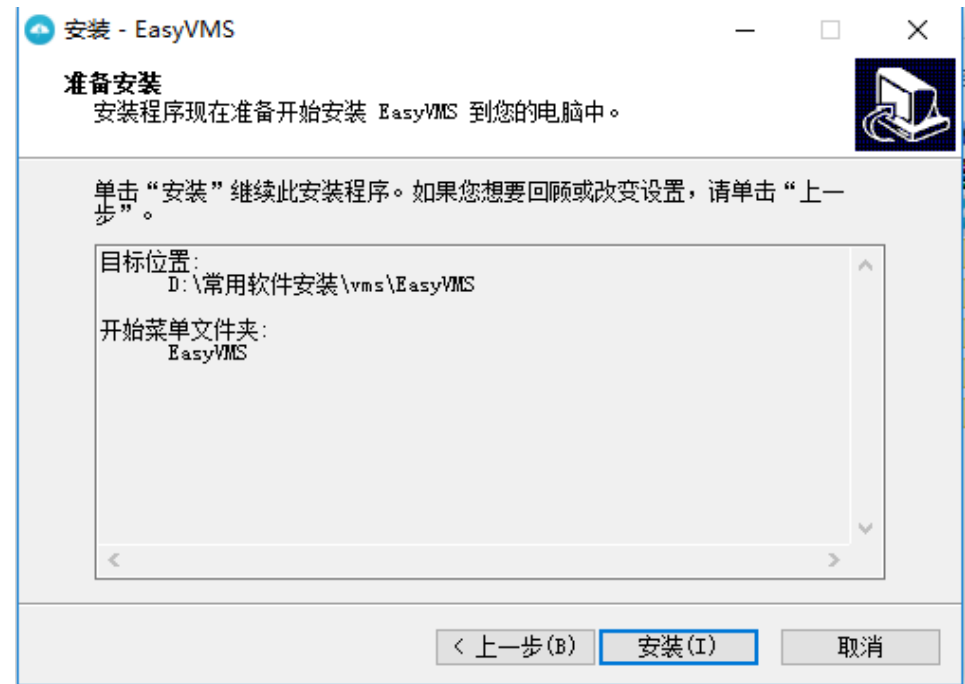

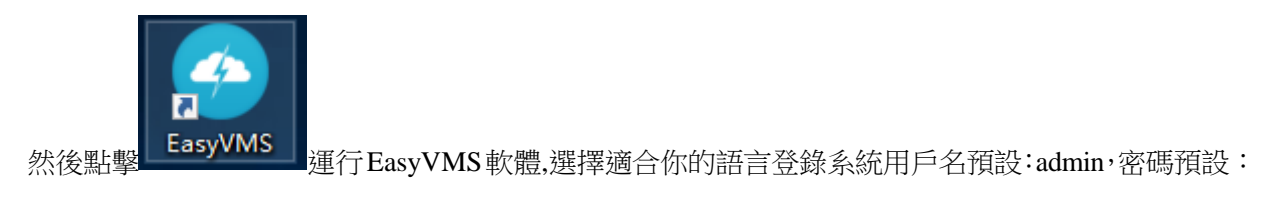

കൈ

空;登入後選擇軟體右上角的 8 可以對軟體進行登出。

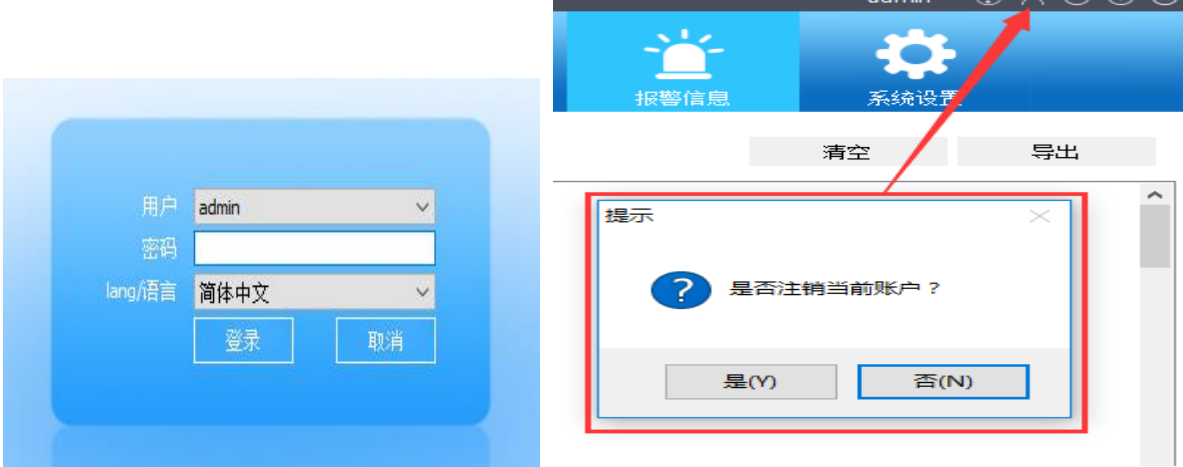

# <span id="page-5-0"></span>**2.2.** 介面介紹與功能說明

# **2.2.1.**介面介紹

<span id="page-5-1"></span>在開始功能表上選擇 EasyVMS,或啟動桌面上的快捷方式,登錄成功後,如下圖所示。

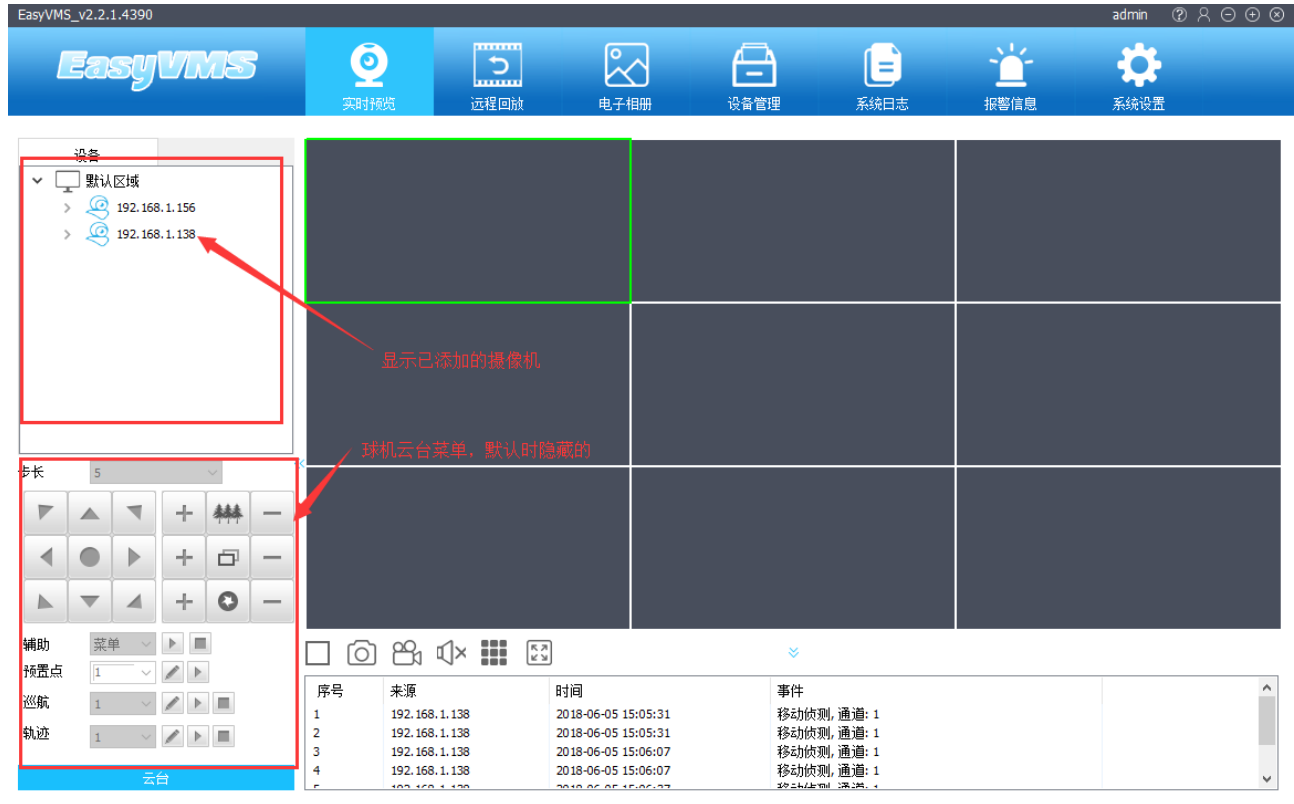

介面上方的主導航按鈕分別為即時預覽、遠端重播、電子相冊、設備管理、系統日誌、報警資訊、系 統設置,點擊導航按鈕可進入相應的配置介面。介面左邊是設備導航,右方是顯示區域,右上角分別是幫 助、註銷、最小化、最大化、關閉按鈕。首先從設備管理開始,添加設備。

### **2.2.2.**設備管理

<span id="page-5-2"></span>點擊設備管理按鈕,進入設備管理頁面,如下圖所示;設備管理頁面中可執行手動添加、修改、批量 **删除預設區域操作,以及批量添加、批量修改 IP,和已成功添加的設備,點擊右鍵遠端設置、時間同步、** 清除報警等功能。

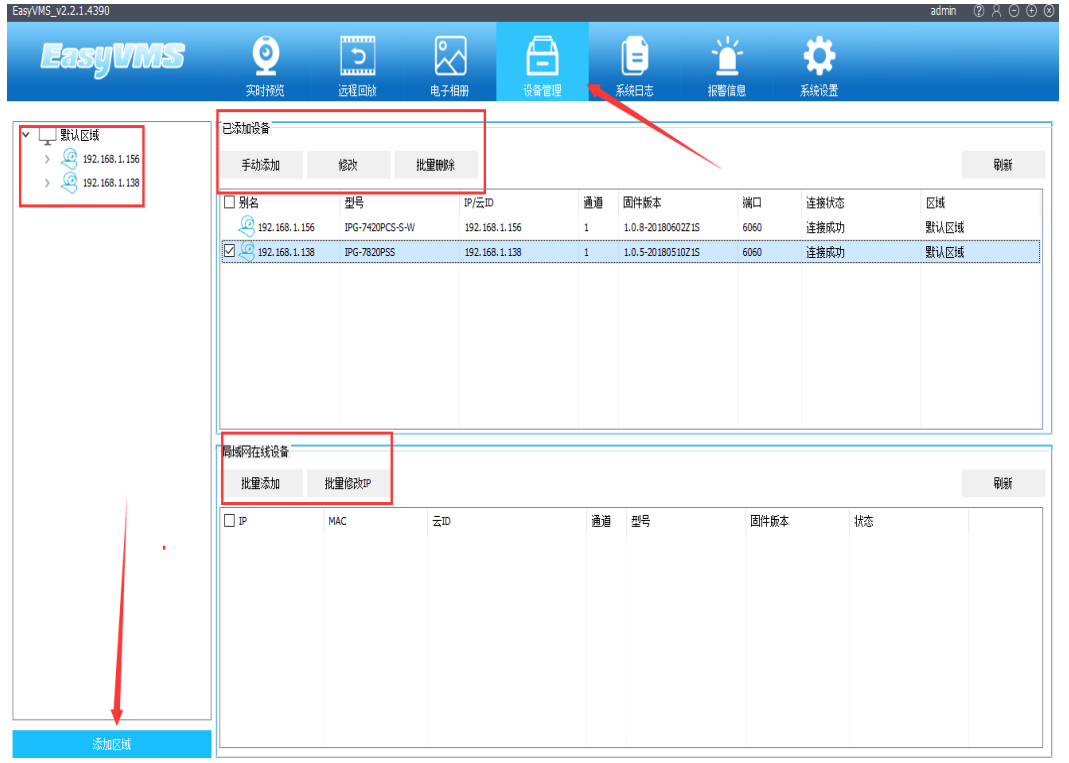

## **2.2.2.1** 區域配置

為了便於區域設備管理(攝像機預設添加會首選預設區域)可以點擊預設區域右鍵自訂新的區域,也 可以點擊下方的添加區域。

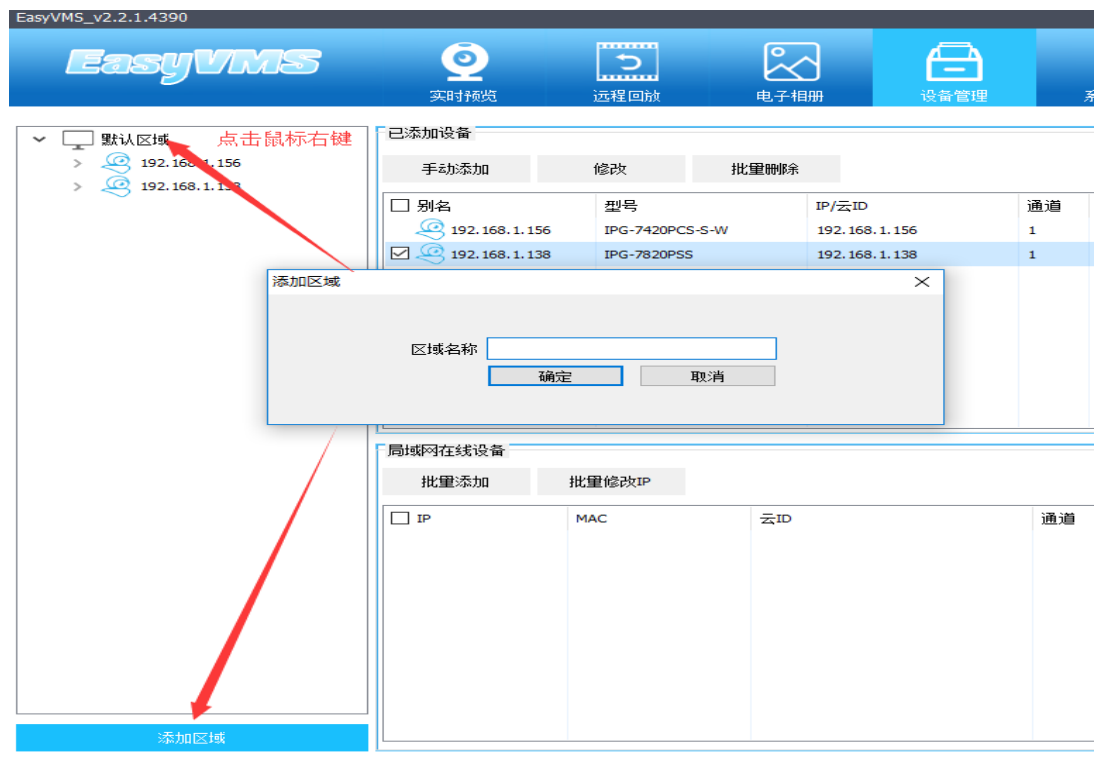

## **2.2.2.2** 設備添加、刪除與修改

點擊右下角的刷新按鈕搜索攝像機

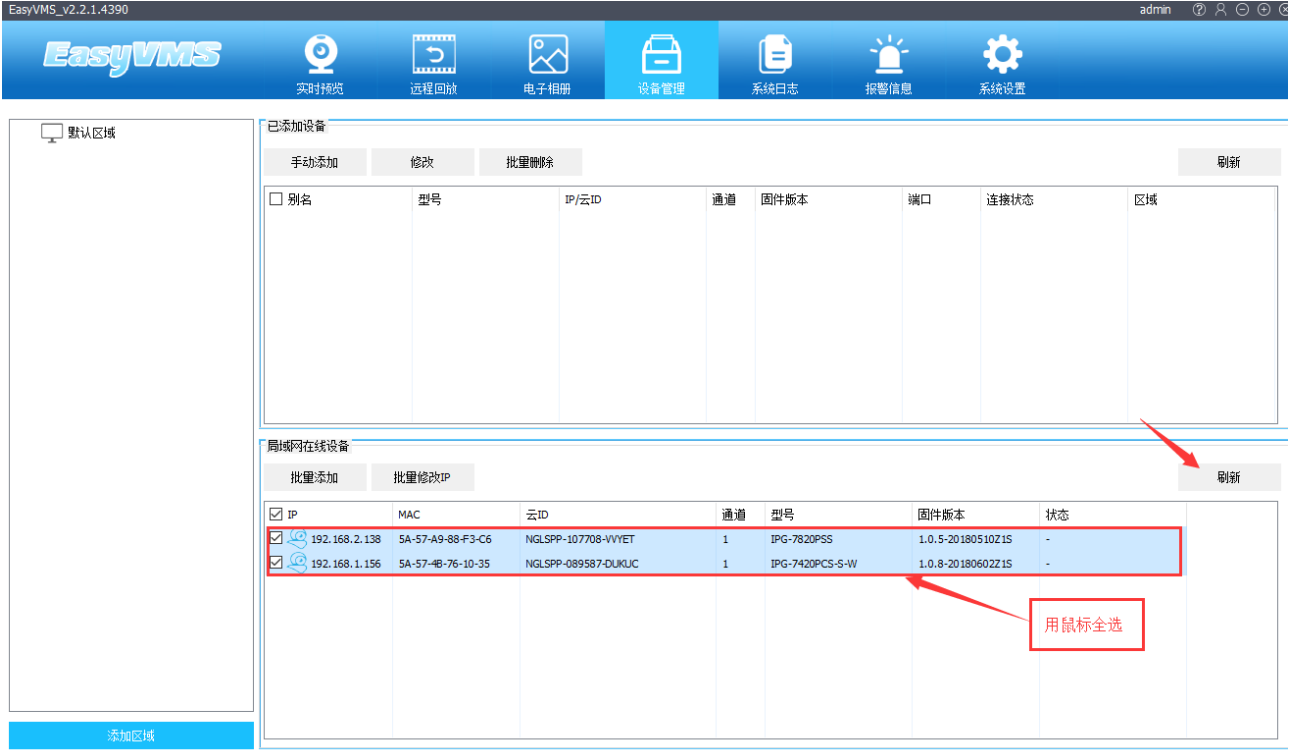

選擇攝像機的 IP 位址,然後點擊"批量修改 IP"修改攝像機的 IP 地址,

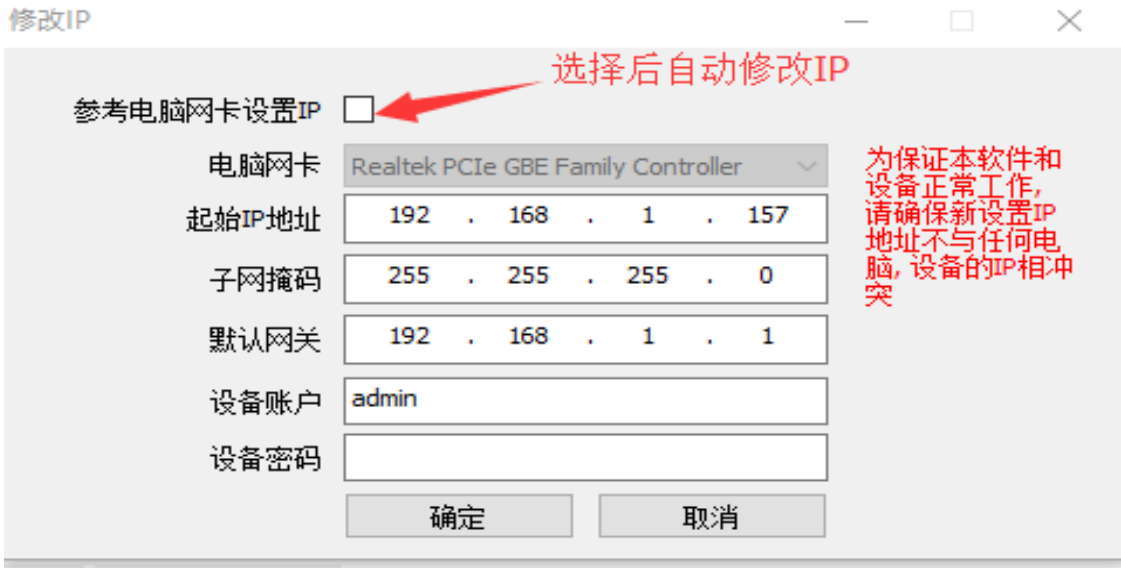

如果你不知道如何修改 IP 位址,請選中"參考電腦網卡設置 IP"軟體會根據你的網路環境,自動修改 IP 位址,當然你也可以手動修改IP位址.設備的預設<mark>使用者名:admin,密碼:空,</mark>點擊確認,保存修改IP位址,然後再 次點擊刷新按鈕,再次搜索出新的 IP 位址,然後選擇 IP 位址點擊批量添加。

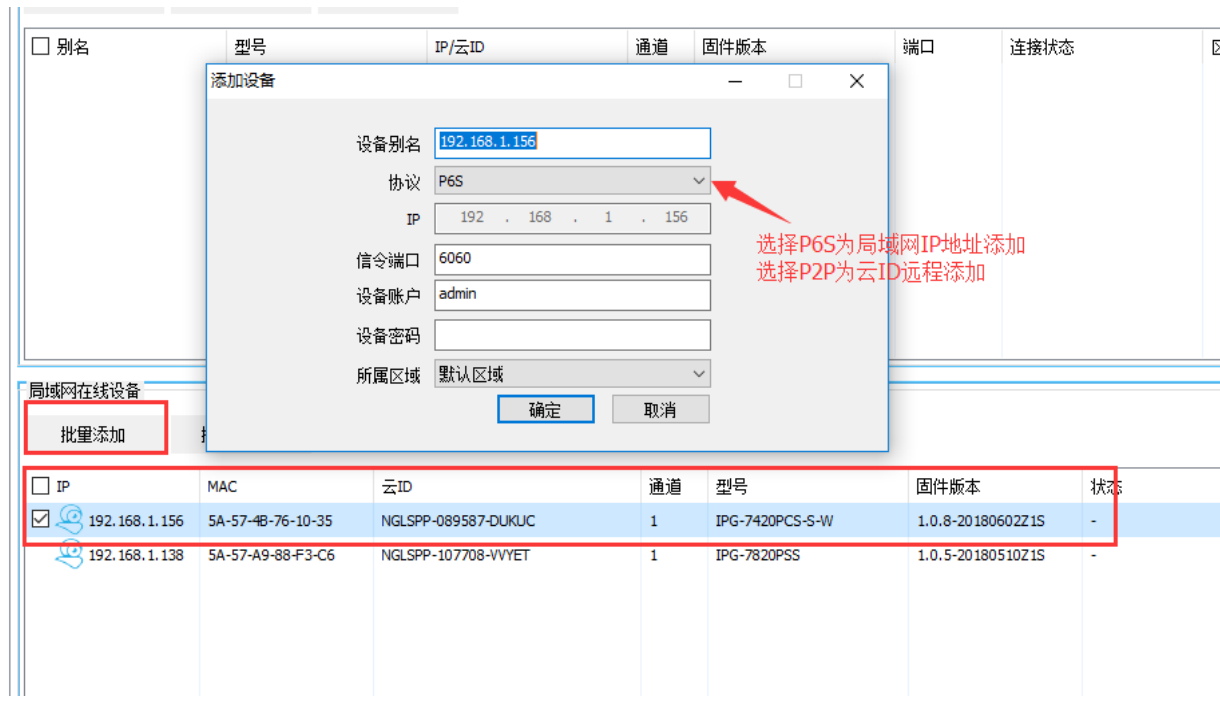

#### 然後點擊即時預覽按鈕進入預覽介面

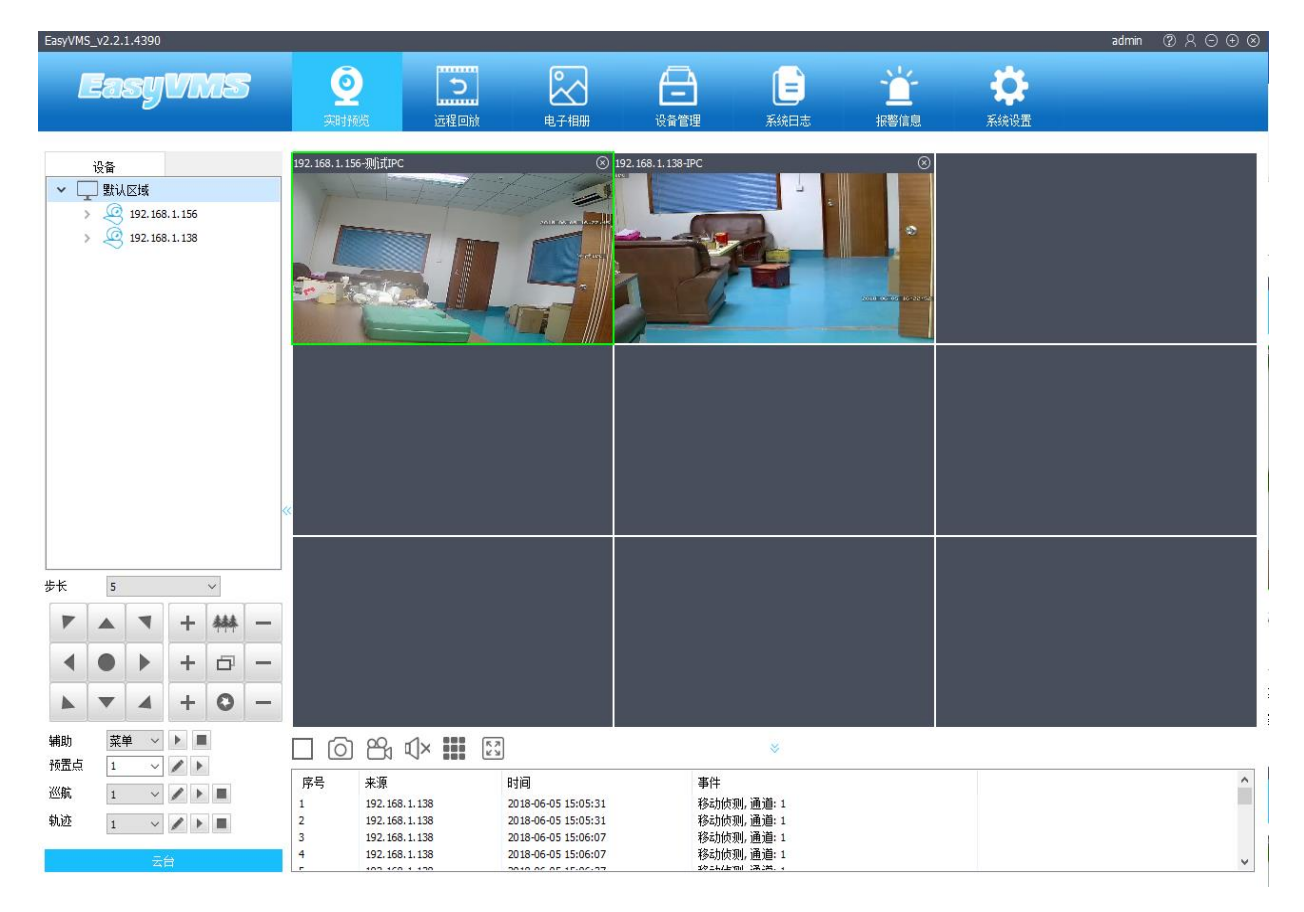

按兩下右側的攝像機的 IP 位址,視頻會自動顯示在右側的監控畫面中.

如果添加多個設備,可以選擇"預設區域"右鍵功能表,選擇自動打開、按區域打開、按區域關閉預覽

#### 第 9 頁 共 31 頁

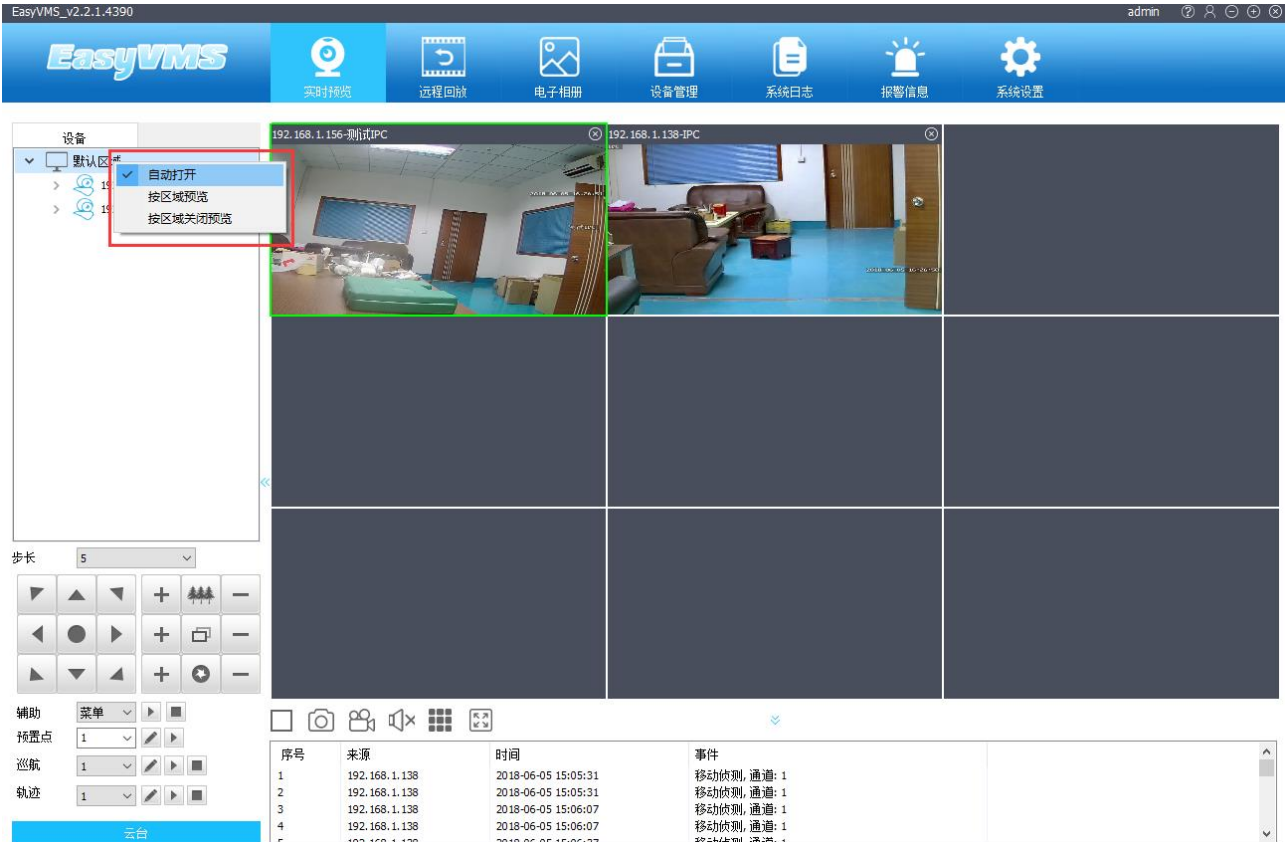

## 設備刪除:

在設備清單中選中某一個或多個需要刪除的設備,點擊刪除按鈕,系統將提示是否確認刪除該設備, 點擊【確定】按鈕,將刪除掉預設區域清單上的設備。

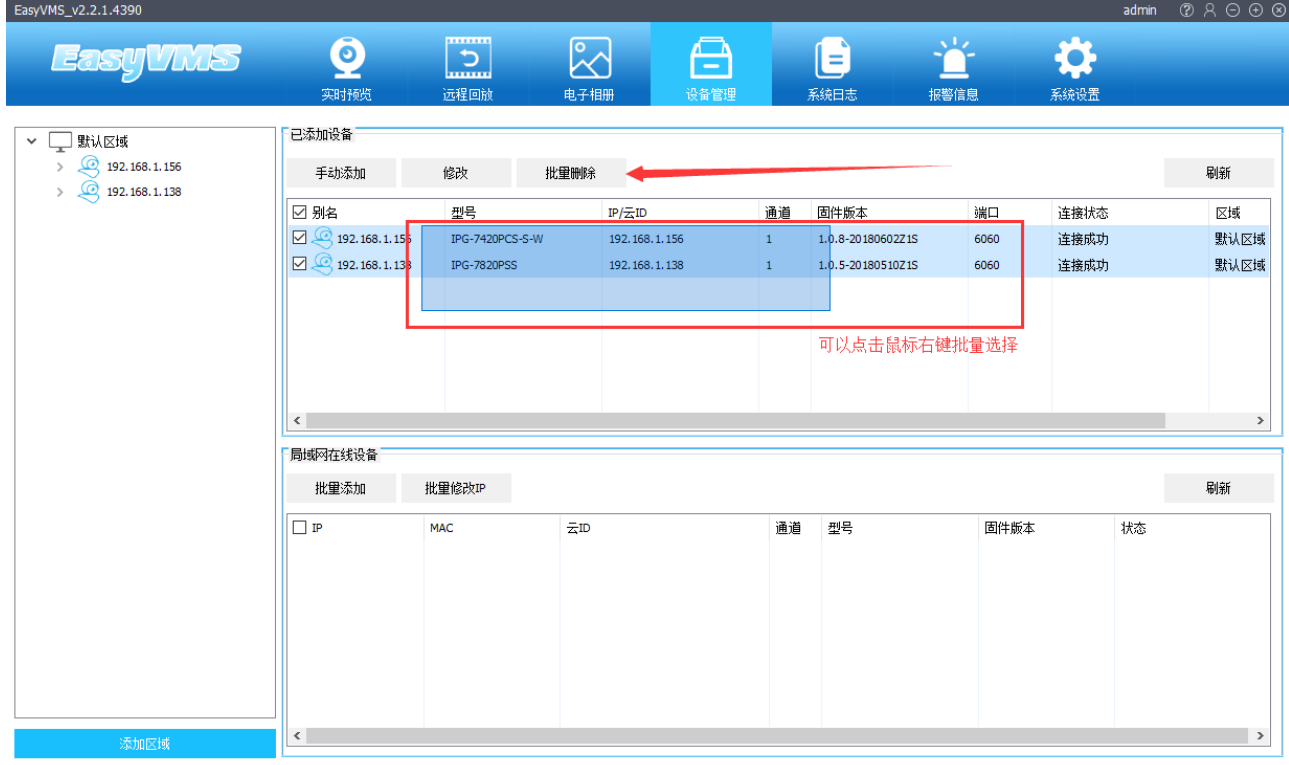

第 10 頁 共 31 頁

#### **2.2.2.4** 設備控制

設備管理介面還可對設備進行各項控制,包括:時間同步、設備重啟、清除報警等。

#### 時間同步:

在設備管理>已添加設備介面,勾選設備,點擊【時間同步】按鈕,可將設備時間與 PC 端時間同步。

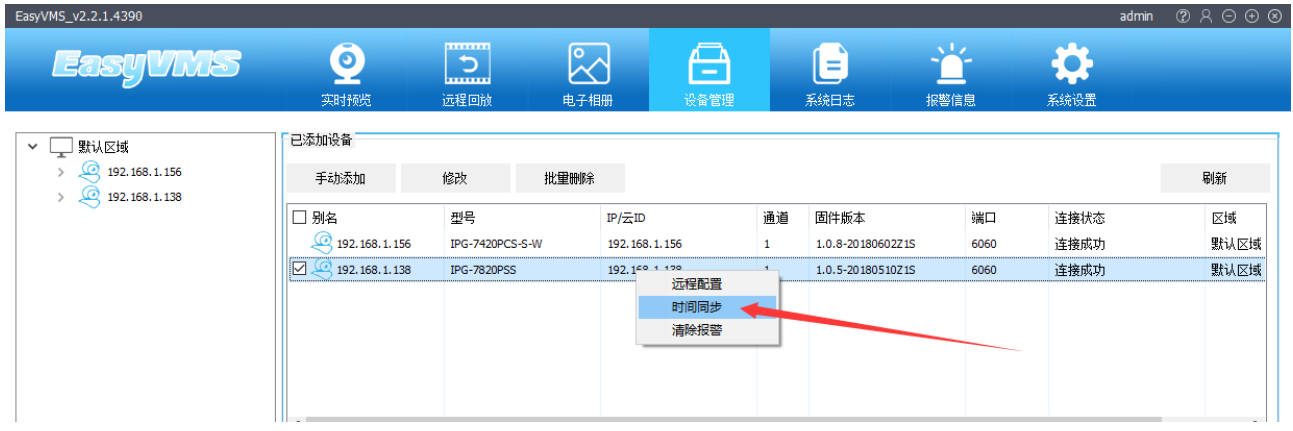

## **2.2.3** 系統設置

點擊系統設置進入軟體本地設置

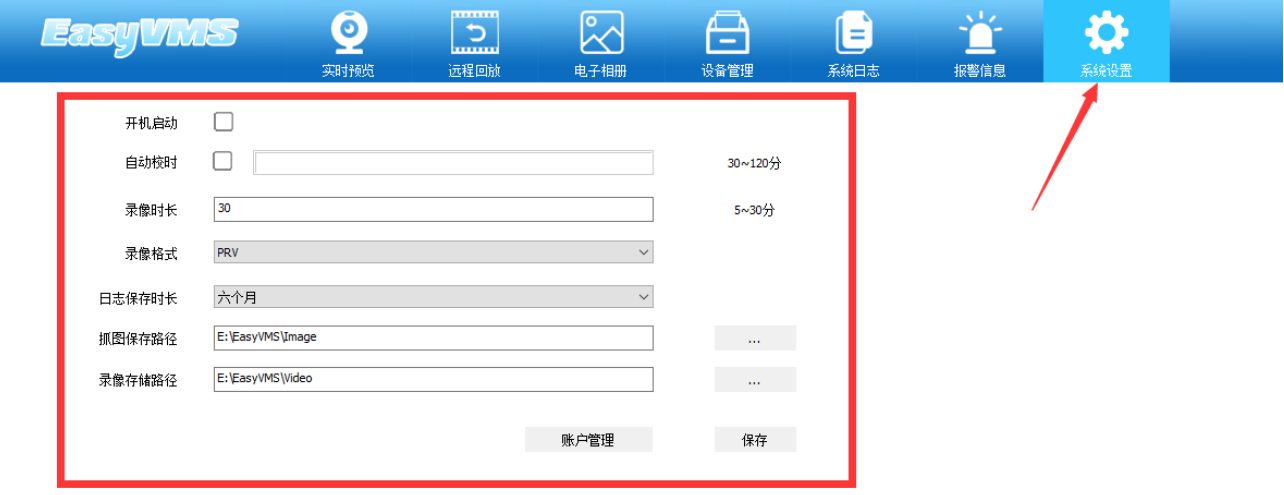

1,可設置開機自動開啟 YucVision 軟體,勾選 図 按鈕,保存。

保存後,下次開機後會自動運行 YucVision.

2,可設置設備自動校時間隔時間,勾選 ☑ 按鈕,輸入間隔時間 (如:120)。保存後,每隔 120 分 鐘各設備會自動校時一次。 建議 30 分鐘校準一次

3.可設置本地錄影錄影時長,選擇錄影時長輸入框,輸入錄影時長(如:30)。

#### 第 11 頁 共 31 頁

<span id="page-10-0"></span>同時也可選擇"遠端配置和清除報警"

保存後,每段錄影保存間隔時間為 30 分鐘。還可設置錄影格式,選擇錄影格式(如:PRV/AVI)。 保存後,本地錄影格式均為.PRV。可在官網上下載專用的 PRV 播放機 4,可設置日誌存留時長,直接選擇錄影時長(如:六個月)。 保存後,日誌存留時間為六個月。

5 , 可 設 置 抓 圖 與 錄 影 保 存 路 徑 , 點 擊 選 擇 路 徑 , 如 ( G:\YucVision\Image/ G:\YucVision\Video)。 保存後,抓圖路徑設置為 G:\YucVision\Image,錄影路徑設置為 G:\YucVision\Video。

# 帳戶管理**:**進入系統設置介面,可對本地帳戶進行管理,包括創建操作員使 用者、創建來賓使用者、修改使用者密碼、刪除設備等。

點擊"帳戶管理"按鈕,點擊【創建】,輸入新建用戶名、密碼及使用者組(如操作員)保存後,使 用者組會多一位新建用戶"user1"。

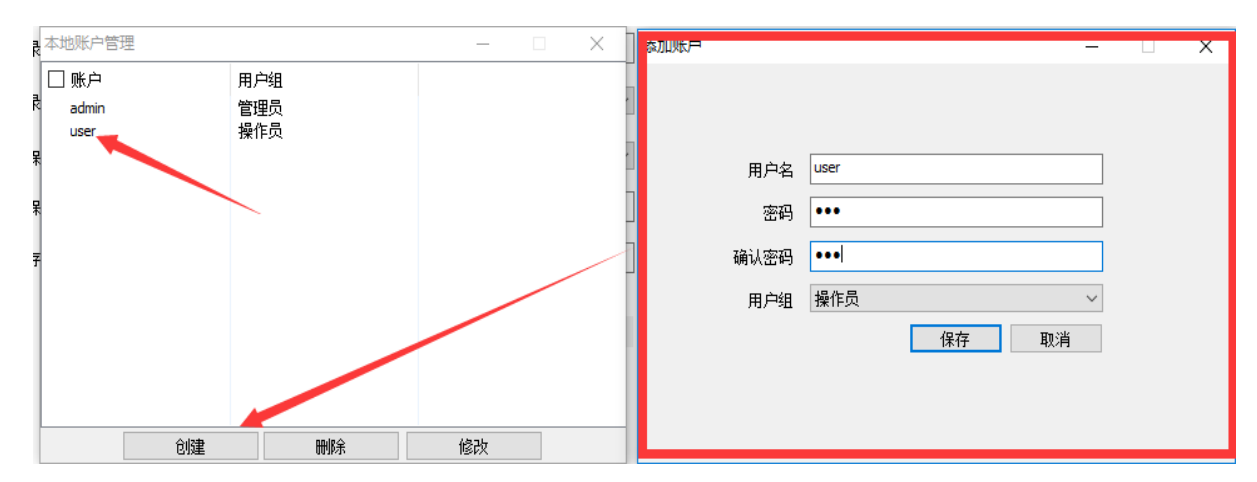

點擊【帳戶管理】按鈕,選擇操作員使用者 user1,點擊【刪除】。刪除後新建用戶會消失。

目前使用者許可權分三個等級:

管理員:管理員許可權,可進行設備管理、使用者管理、視頻監看、錄影重播、日誌查詢、切換使用 者、退出用戶端。

操作員:可進行視頻監看、錄影重播、日誌查看、切換使用者、密碼修改。

來賓:視頻監看、切換使用者、密碼修改。

## <span id="page-12-0"></span>**2.2.4.**即時預覽

## **2.2.4.1.**即時預覽

在左側設備中按兩下設備名稱,可在右邊預覽介面打開該設備所有通道的預覽,如下圖:

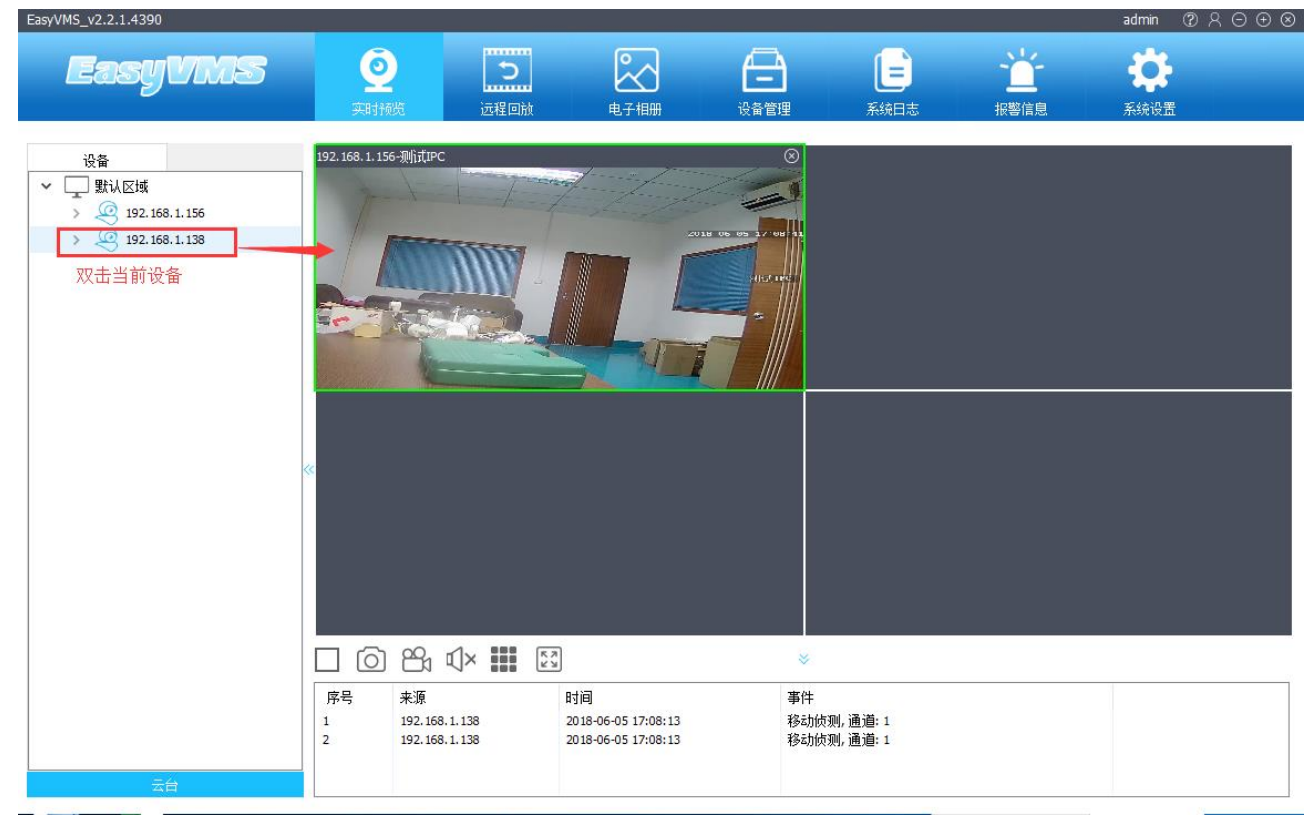

關閉單路預覽,可以在視頻通道右鍵彈出的列表上,按一下"關閉預覽"從而關閉該通道預覽。

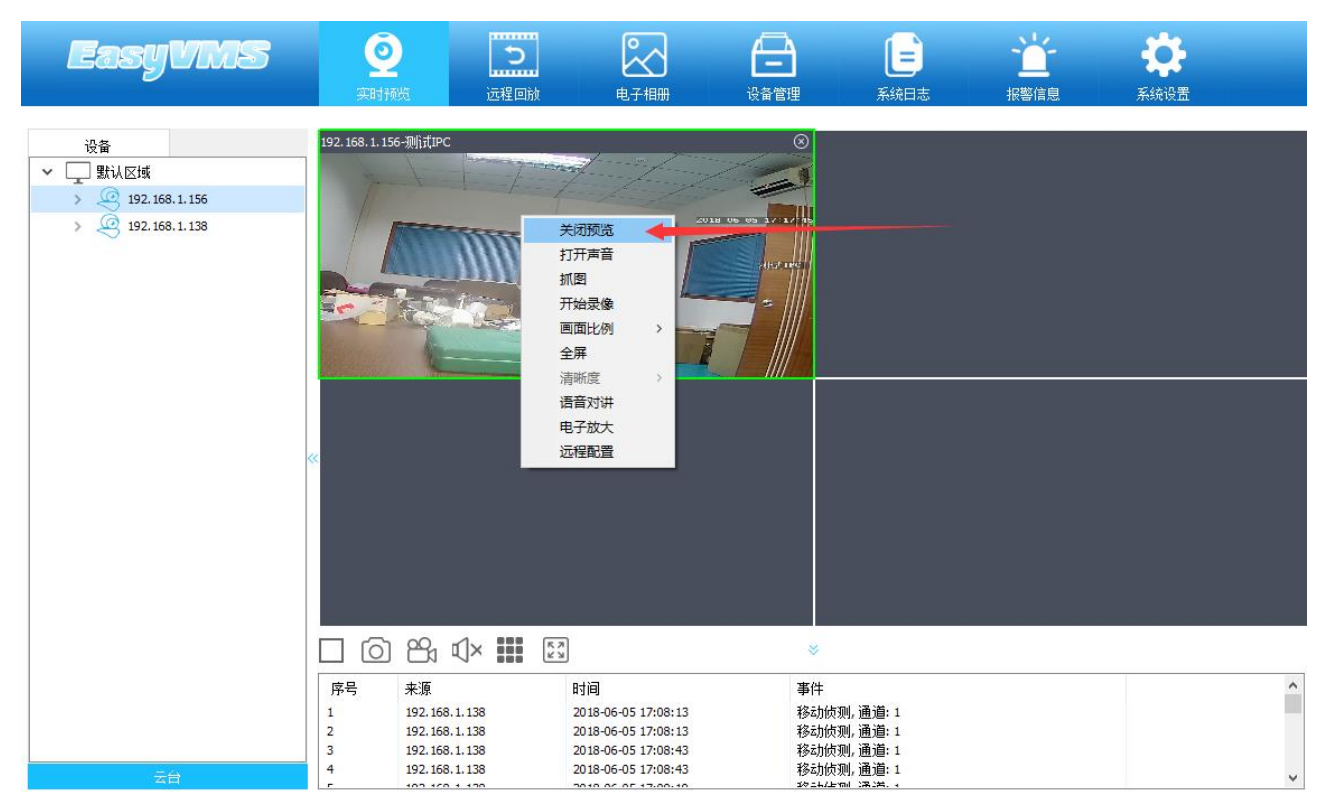

在左側的設備欄中右鍵預設區域,選擇"按區域關閉預覽"

## **2.2.4.2.**預覽控制

在預覽操作標籤頁,如下圖。

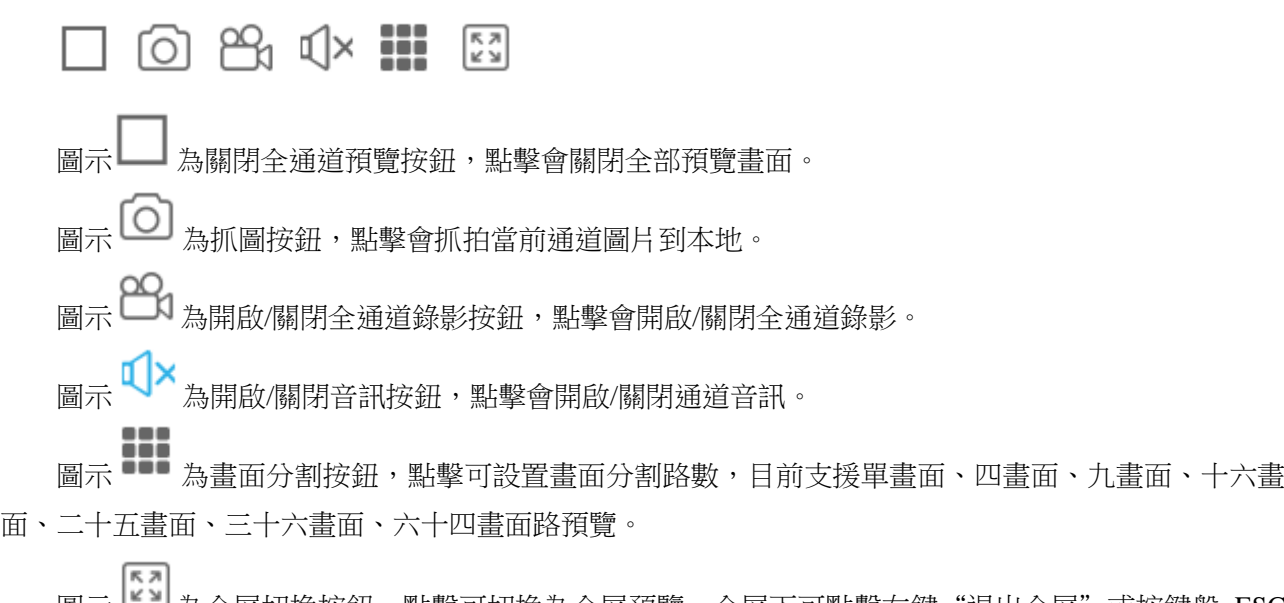

#### **2.2.4.3.**右鍵功能表控制

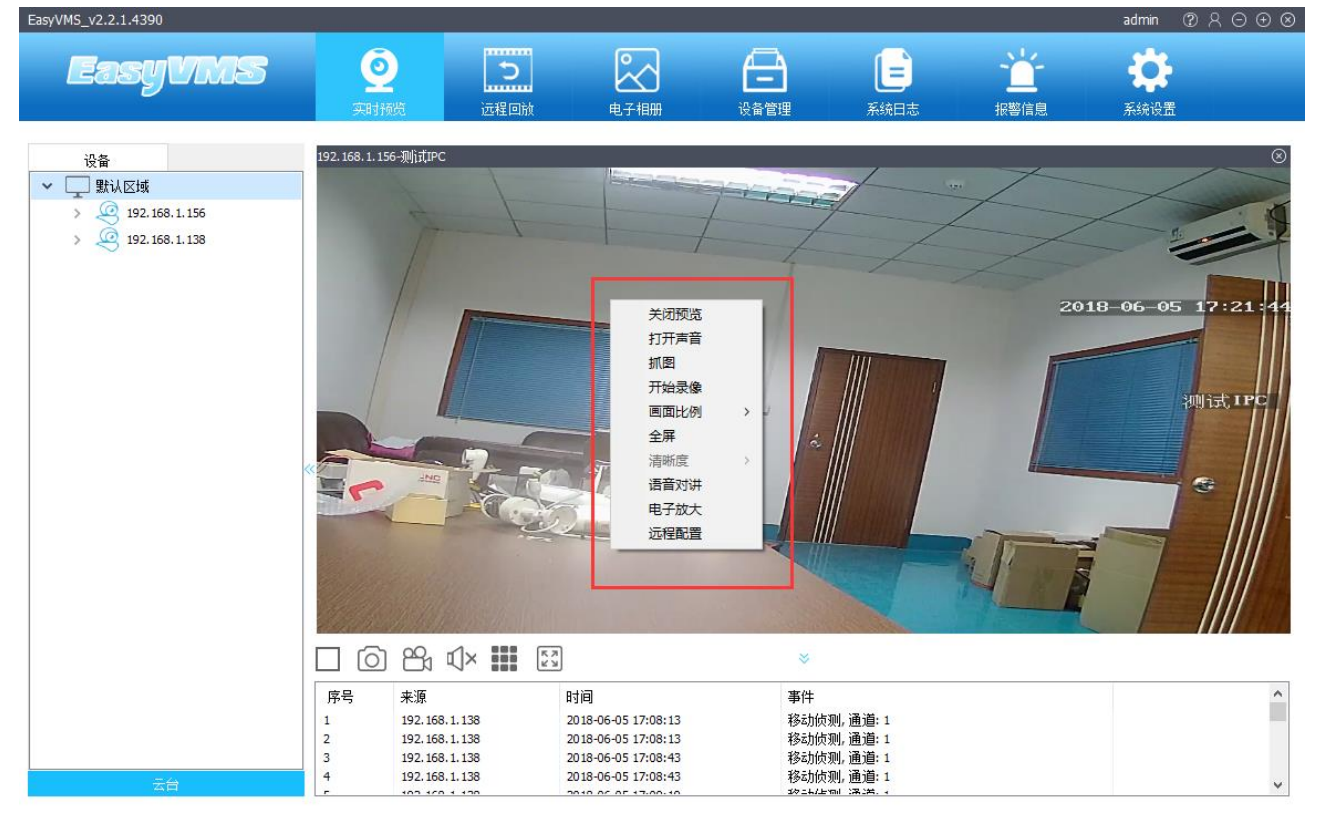

在預覽介面選中即時預覽通道按一下右鍵,彈出右鍵控制功能表,如下圖:

- 點擊【關閉預覽】按鈕,當前通道畫面預覽會關閉。
- 點擊【打開聲音】按鈕,當前通道開啟音訊預覽。
- 點擊【抓 圖】按鈕,當前通道開啟抓圖,圖片保存至本地。
- 點擊【開始錄影】按鈕,當前通道開啟單路錄影,錄影保存至本地。
- 點擊【畫面比例】按鈕,可設置當前預覽畫面比例為原始比例或填充比例。
- 點擊【全屏】按鈕,預覽書面切換為全屏。與預覽動作頁下方工具列中"全屏"功能一致。
- 點擊【清晰度】按鈕,可設置通道書質為主碼流/子碼流(僅對 P2P (通過 ID 號添加的)設置有效)。
- 點擊【語音對講】按鈕,可以對前端攝像機進行喊話。
- 點擊【電子放大】按鈕,可對通道進行電子放大操作。
- 點擊【遠端配置】按鈕,可設置攝像機參數

#### 設置攝像機

1,OSD 設置: 可以添加當前攝像機的名稱和挪動時間的擺放;滑鼠點擊紅色字體即可挪動

#### 第 15 頁 共 31 頁

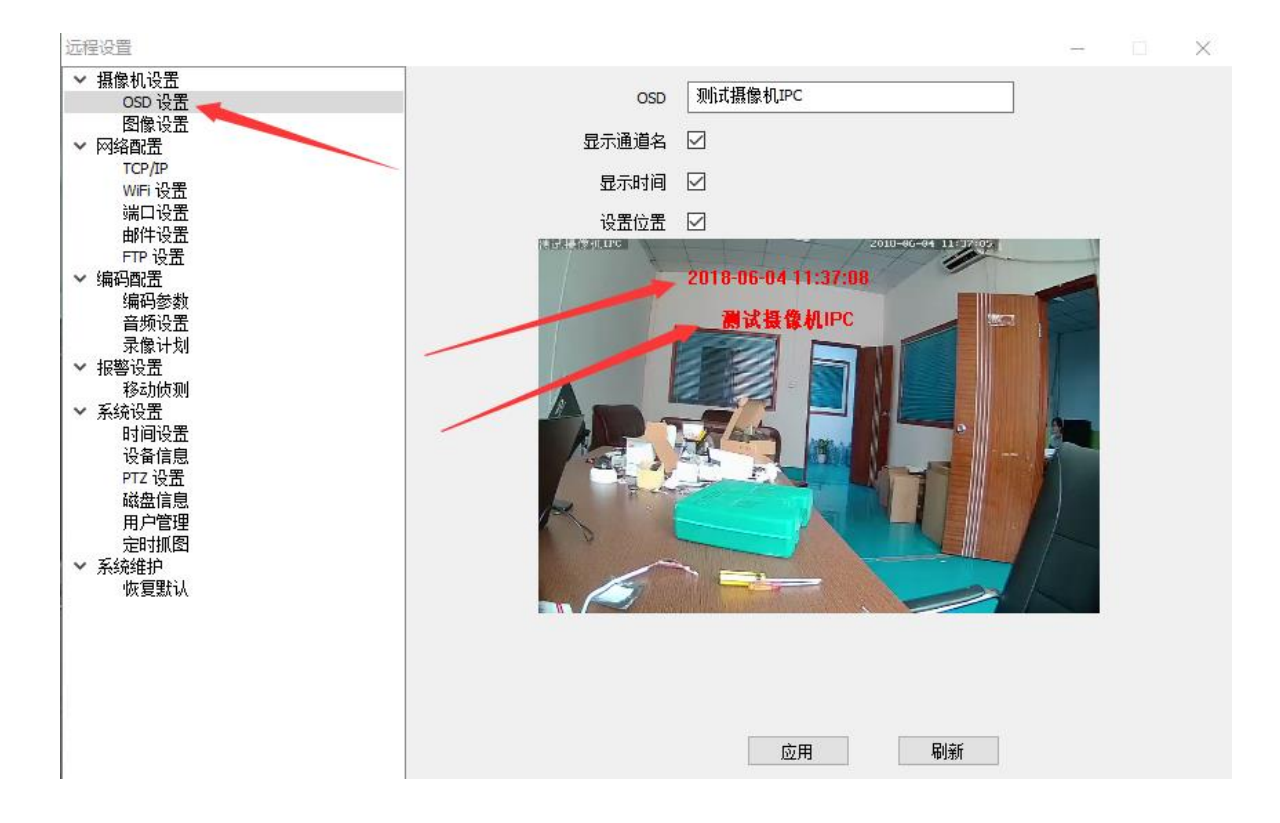

#### 2,圖像設置:

夜視模式;在雙光源的設備上設置夜市模式,夜晚可以實現全彩圖像。 IR-CUT 靈敏度(修改數值越大靈敏度越高)晚上切換黑白圖像的時間越早。 IR-CUT 切換時間(修改數值越大切換時間越長)延長時間切換黑白圖像 圖像翻轉,在攝像頭吊裝的時候可選擇圖像上下左右通過軟體把圖像校正

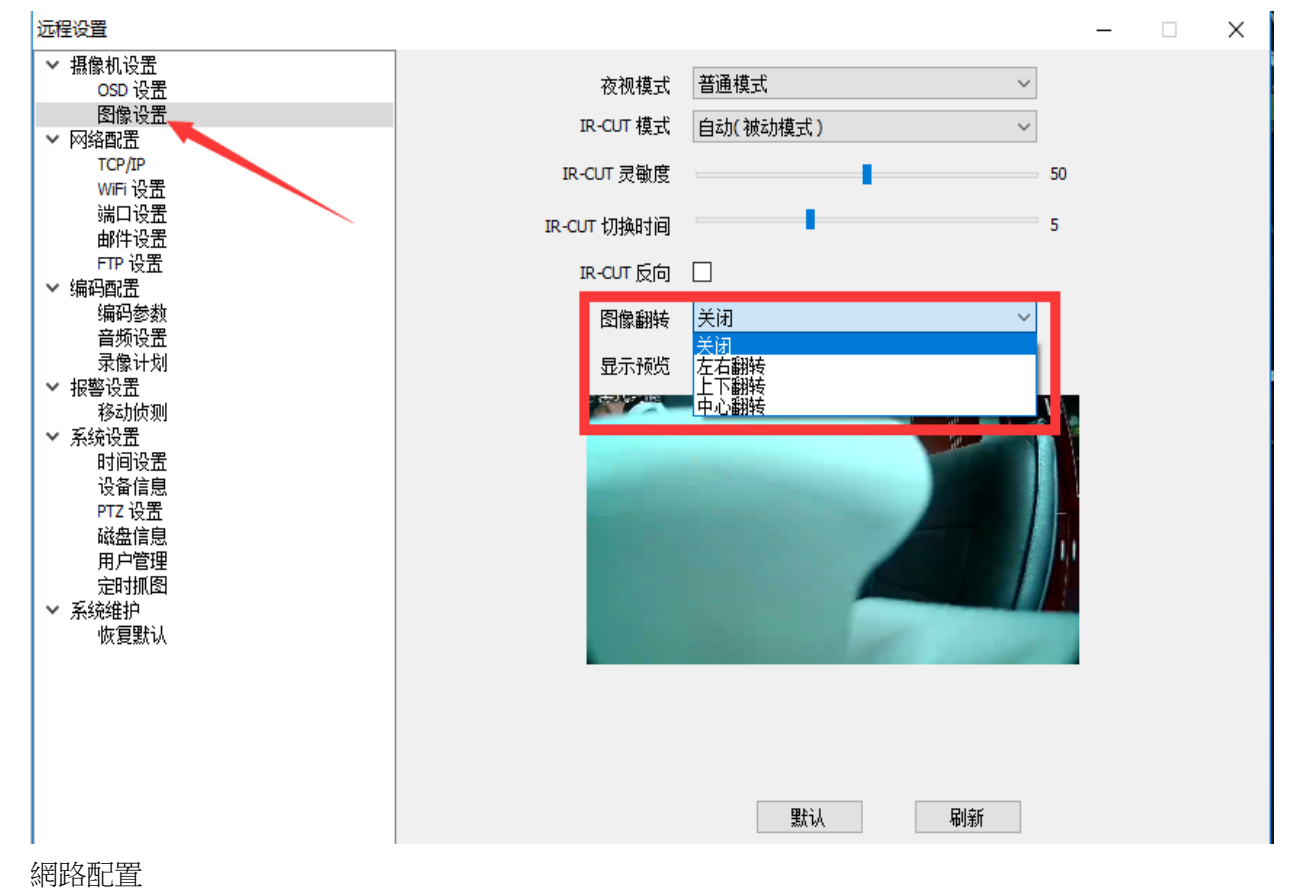

#### 第 16 頁 共 31 頁

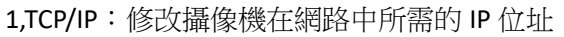

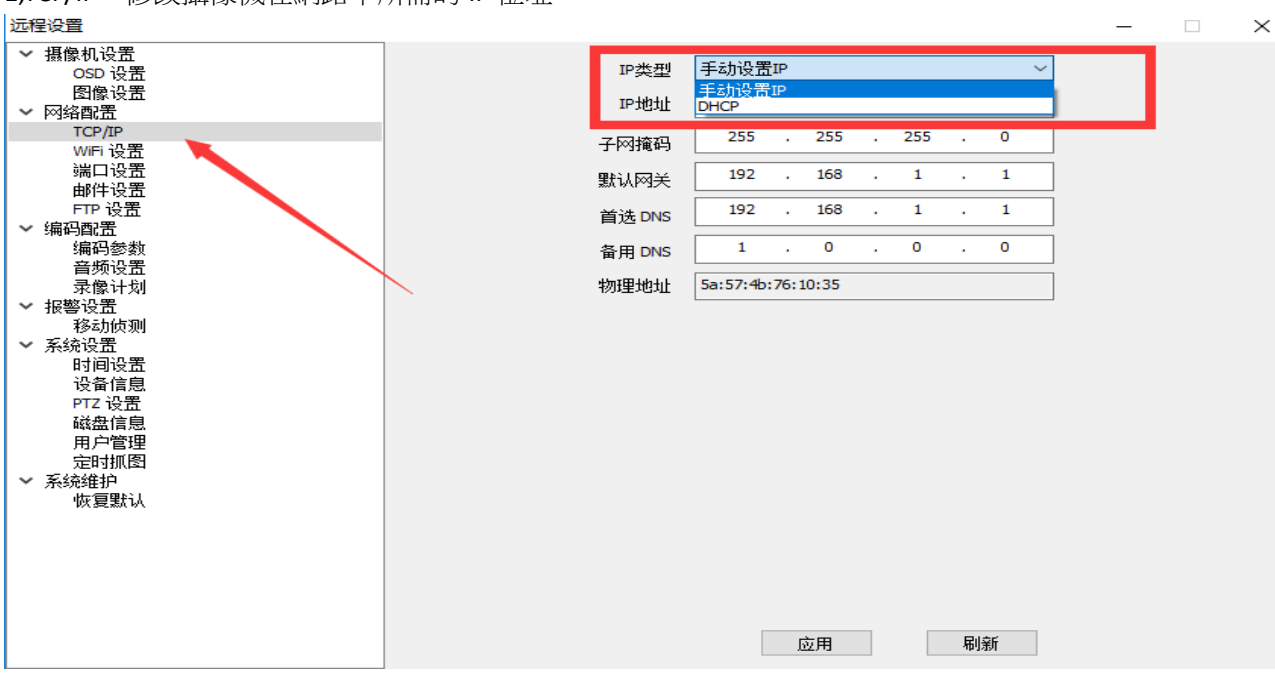

2,wifi 設置:

選擇 SSID (wifi 名稱)點擊搜索,輸入 wifi 密碼

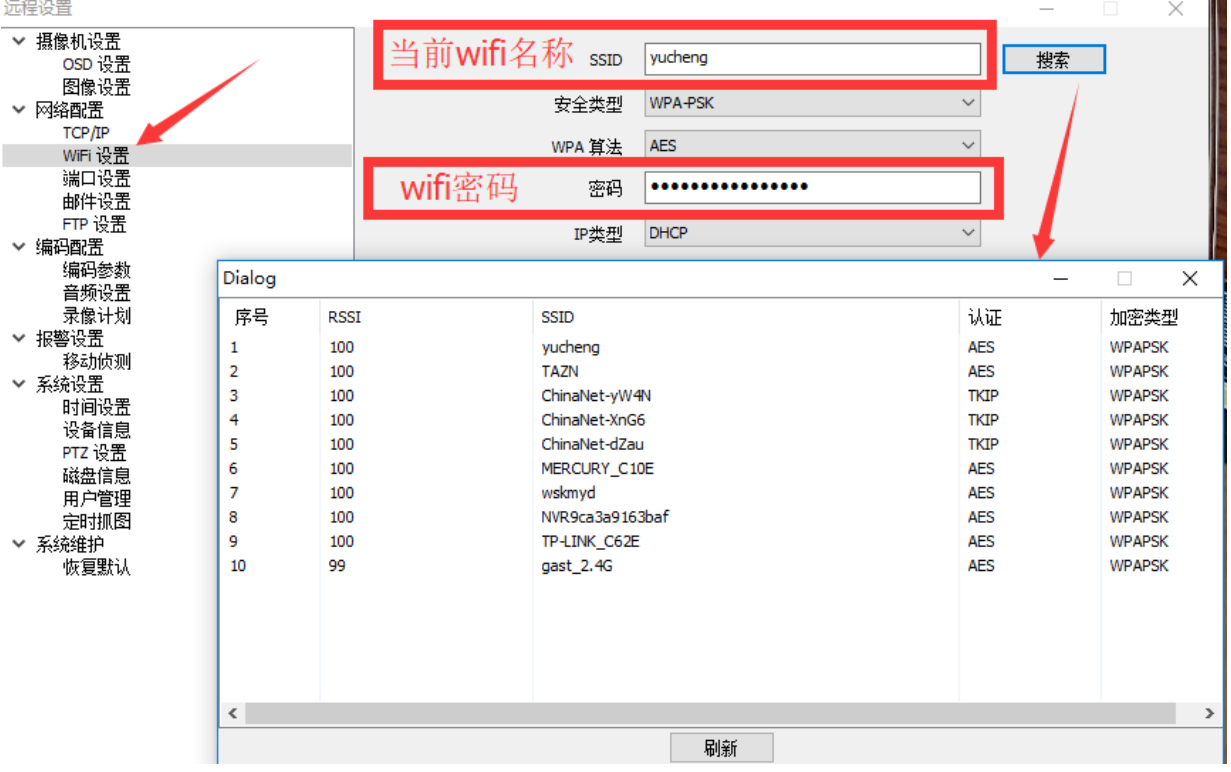

填好 wifi 名稱和密碼後選擇檢查無線設置,會彈出檢查 wifi 配置的有效性<mark>(顯示失敗請檢查 wifi 密碼</mark> <mark>或者刷新該頁面)如果 wifi 配置成功這時拔掉有線,即時預覽畫面會黑屏或者卡屏大約 30 秒後恢復正常</mark> (攝像機正在切換網卡)

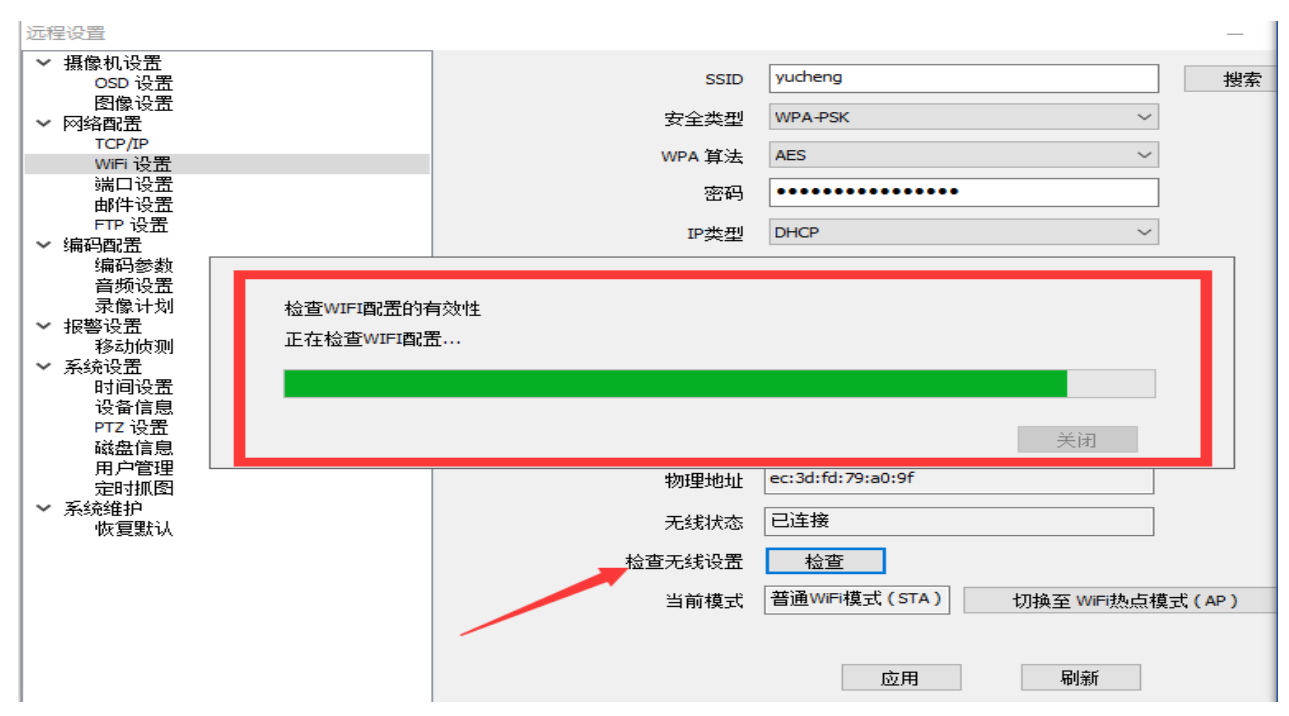

普通 wifi 和 wifi 熱點模式切換: a 當攝像機通電後不插網線攝像機自動切換到 wifi 熱點直連; b 當攝 像機先通電在插網線或者先插網線後通電源,攝像機都將切換到普通 wifi 模式。C 手動強制切換普通 wifi 和 wifi 熱點攝像機會重新啟動

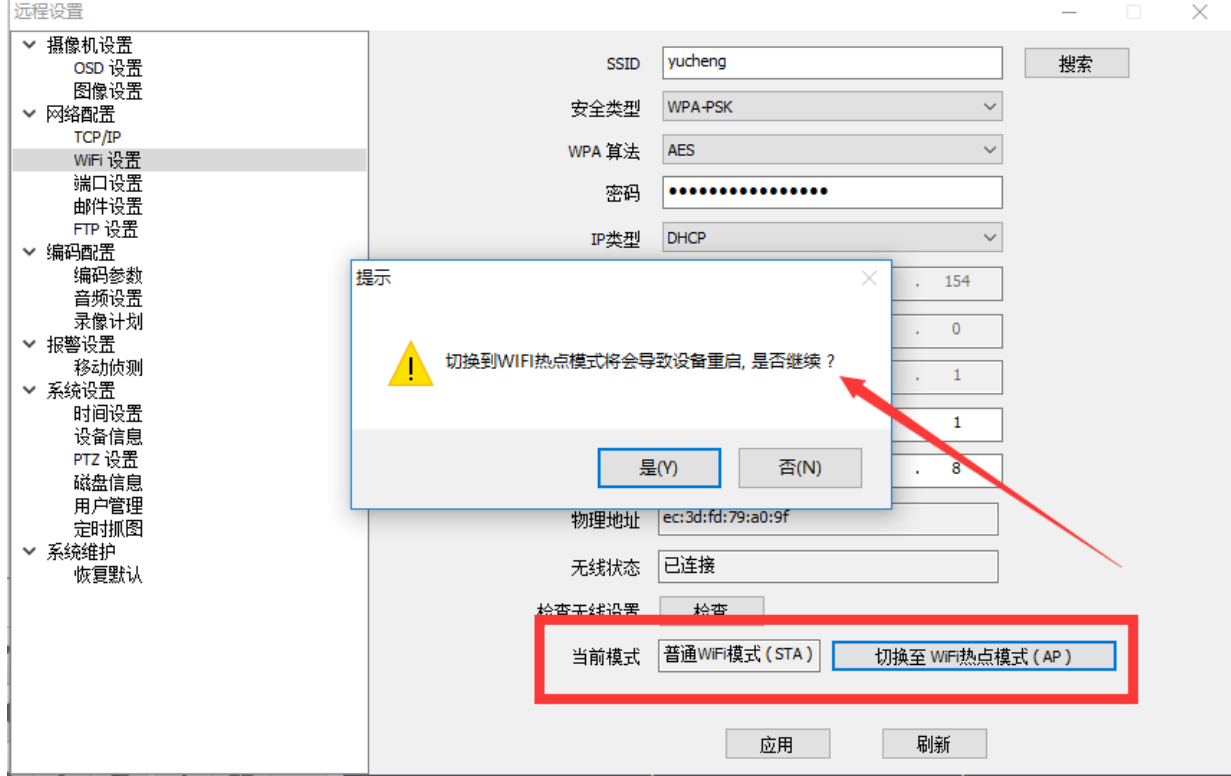

3,埠設置,HTTP/信令/資料埠修改後在相應的訪問軟體,需要手動添加以修改的埠號,否則無法有 效訪問(非專業人士不建議修改,以免添加設備失敗)

,4,郵件設置:啟用和配置方法

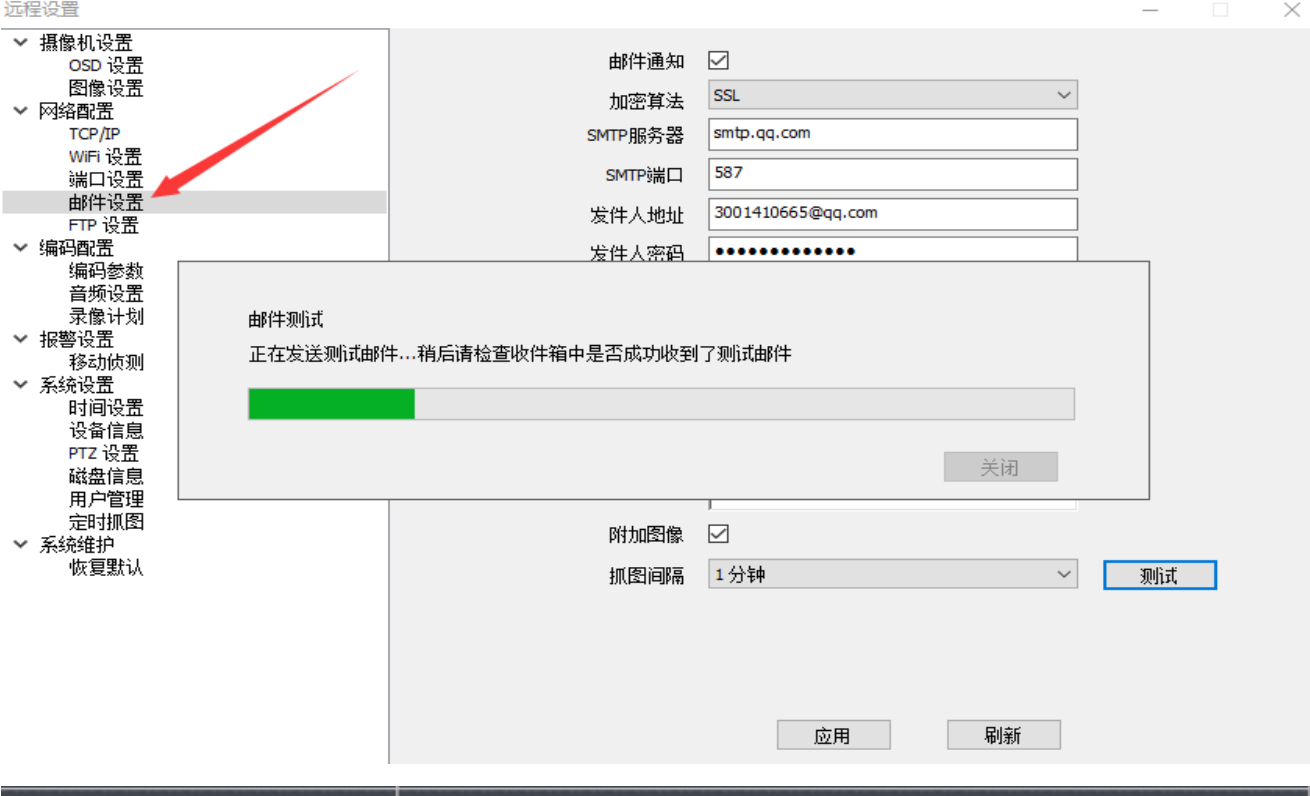

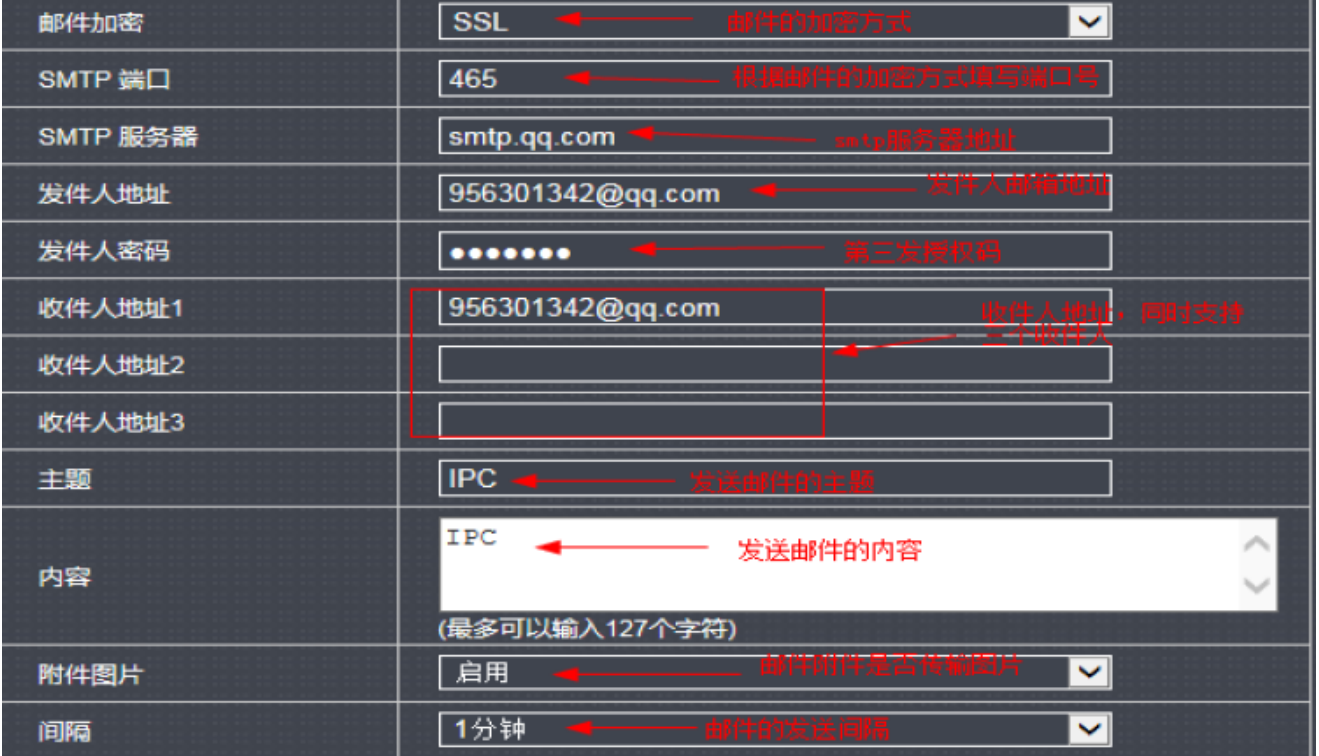

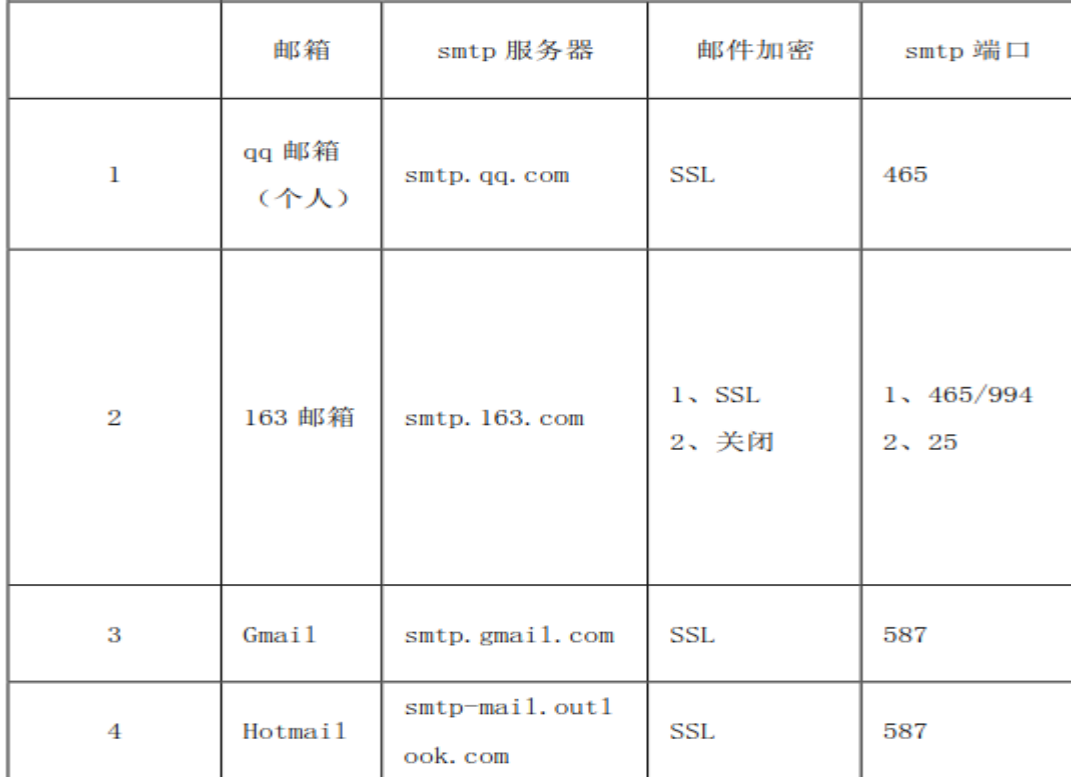

5,FTP 設置:

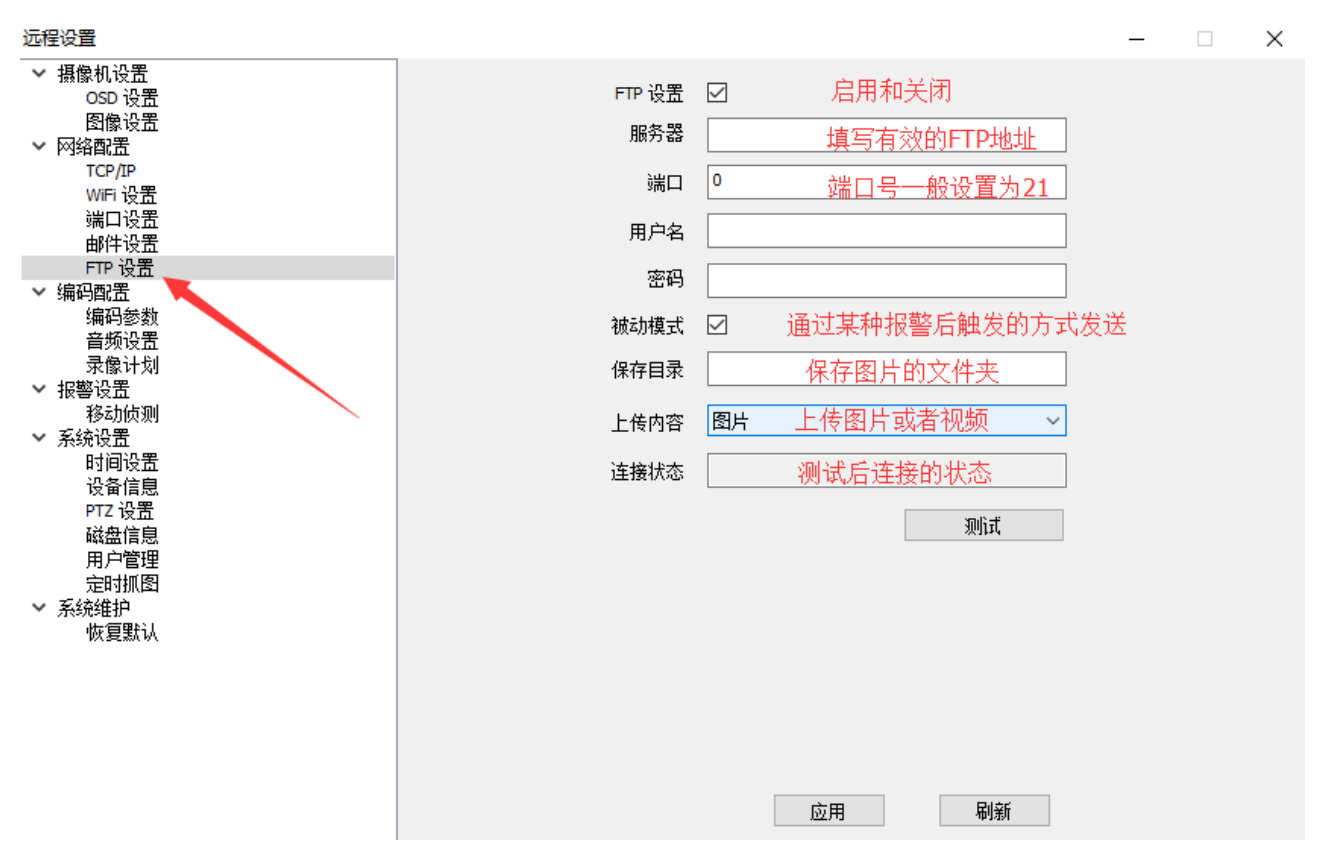

編碼設置

#### 第 20 頁 共 31 頁

1,編碼參數;修改視頻畫面的格式及合適的參數,已達到最優的效果

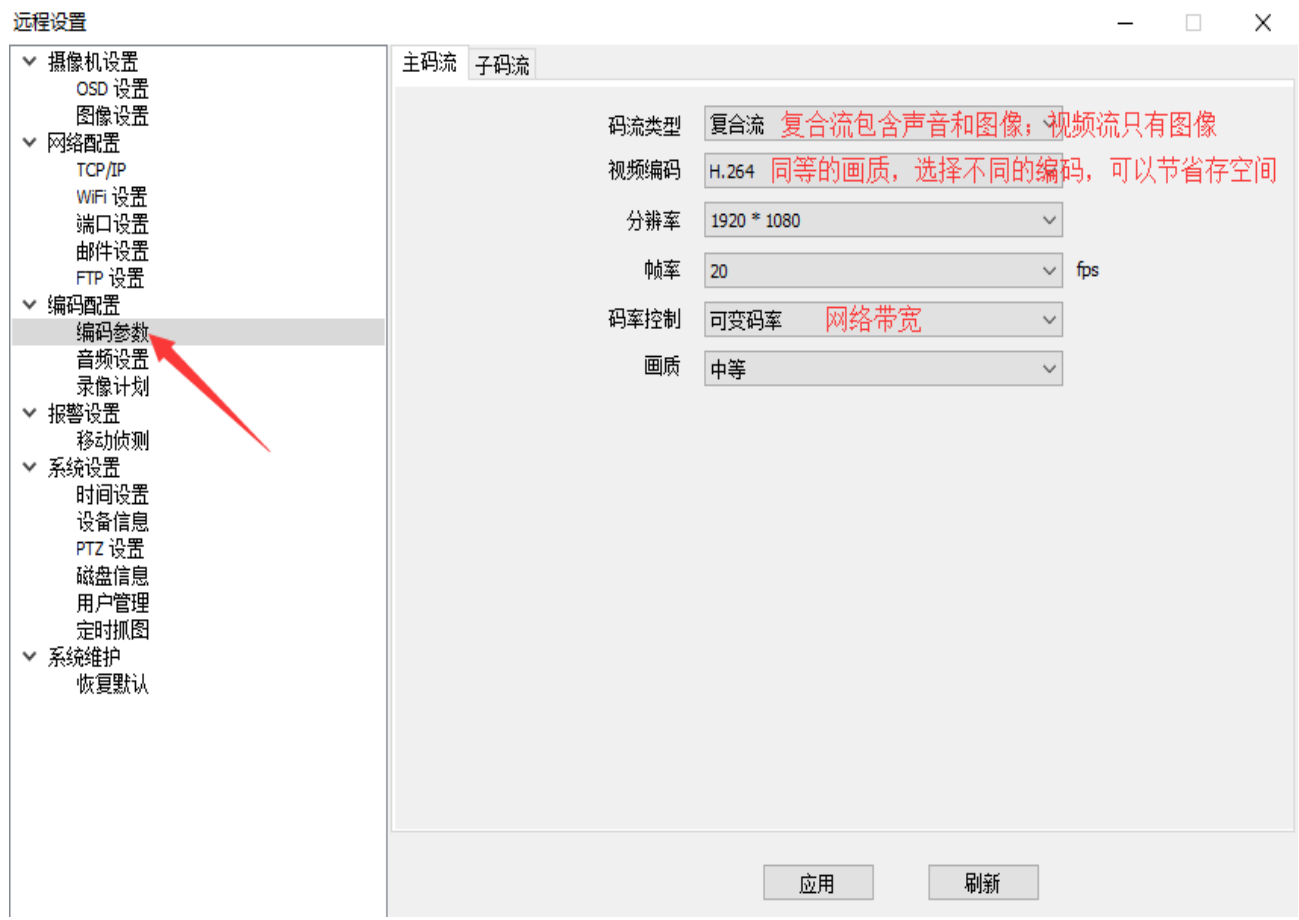

2,音訊設置,輸入音量是指攝像機麥克風錄音的大小,數值越大則監聽設備的播放聲音越大;輸出音量 是指攝像機喇叭播放的聲音,數值越大則攝像機播放的聲音越大

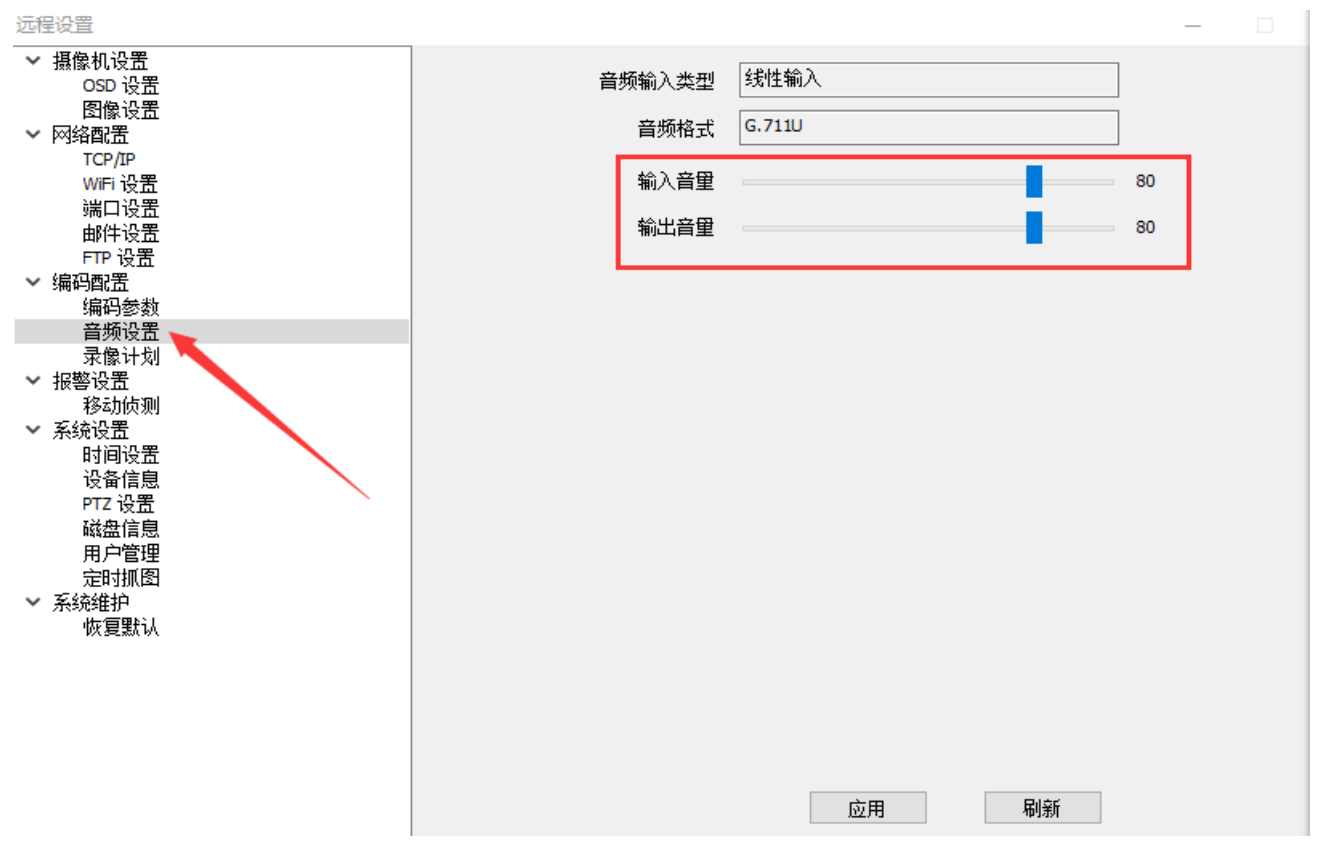

3,錄影計畫;1,錄影畫質有主碼流(高清)和子碼流(清晰)可選,高清錄影為設備的最高解析度錄影, 此時 SD 卡的錄影檔和已用的記憶體容量會變大,清晰則為預設選項。2,錄影的方式將以不同的顏色區分, 定時錄影為藍色,可理解為設定的時間段錄影,(預設為全天定時錄影);報警錄影為紅色,指 R485 和開 關報警檢測到信號後開始錄影(該功能隨產品而定);移動錄影為黃色,指檢測到物體移動時開始錄影, 需要提前開啟移動偵測;禁用錄影為白色,指當前時間不錄影。

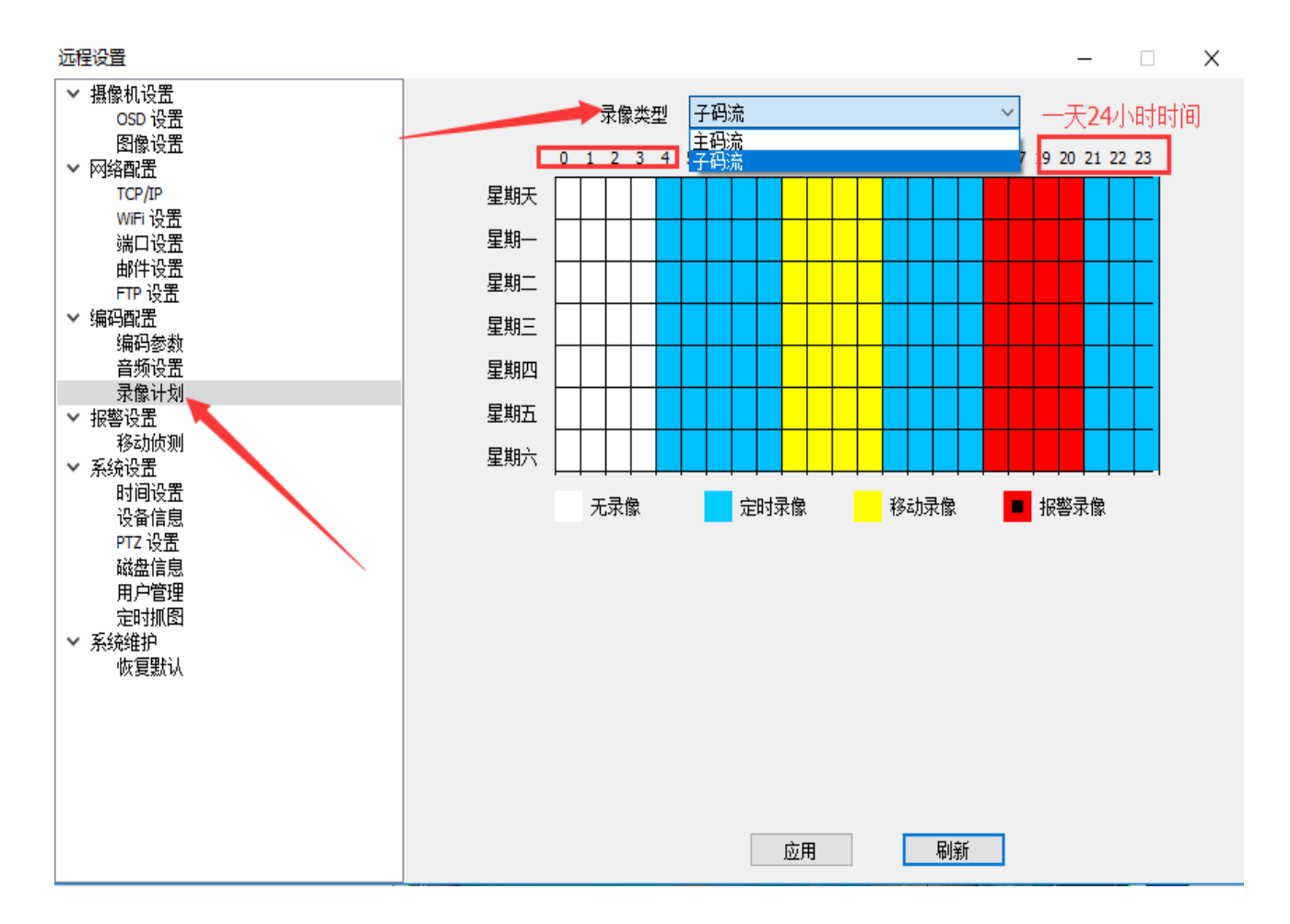

報警設置

1, 移動偵測;指開啟或關閉移動偵測,移動偵測報警的方式有觸發郵件(報警時抓拍一張圖片,通過郵 件的方式發送到指定郵箱,必須先設置好郵箱);觸發 FTP (報警時抓拍一張圖片,通過設定好的 FTP 伺服器把圖片發送到 FTP 終端);聯動推送(指是否接收攝像機報警的提醒,首頁的訂閱功能需要開啟 聯動推送);觸發抓圖(在檢測到移動信號時會抓拍一張圖片,抓拍的圖片可以在首頁的消息功能查看); 觸發錄影(在檢測到移動信號後會以不同的顏色進行錄影);選擇區域(指畫面上選定的區域有移動信 號才會報警,選擇的區域以綠色的方框為准)

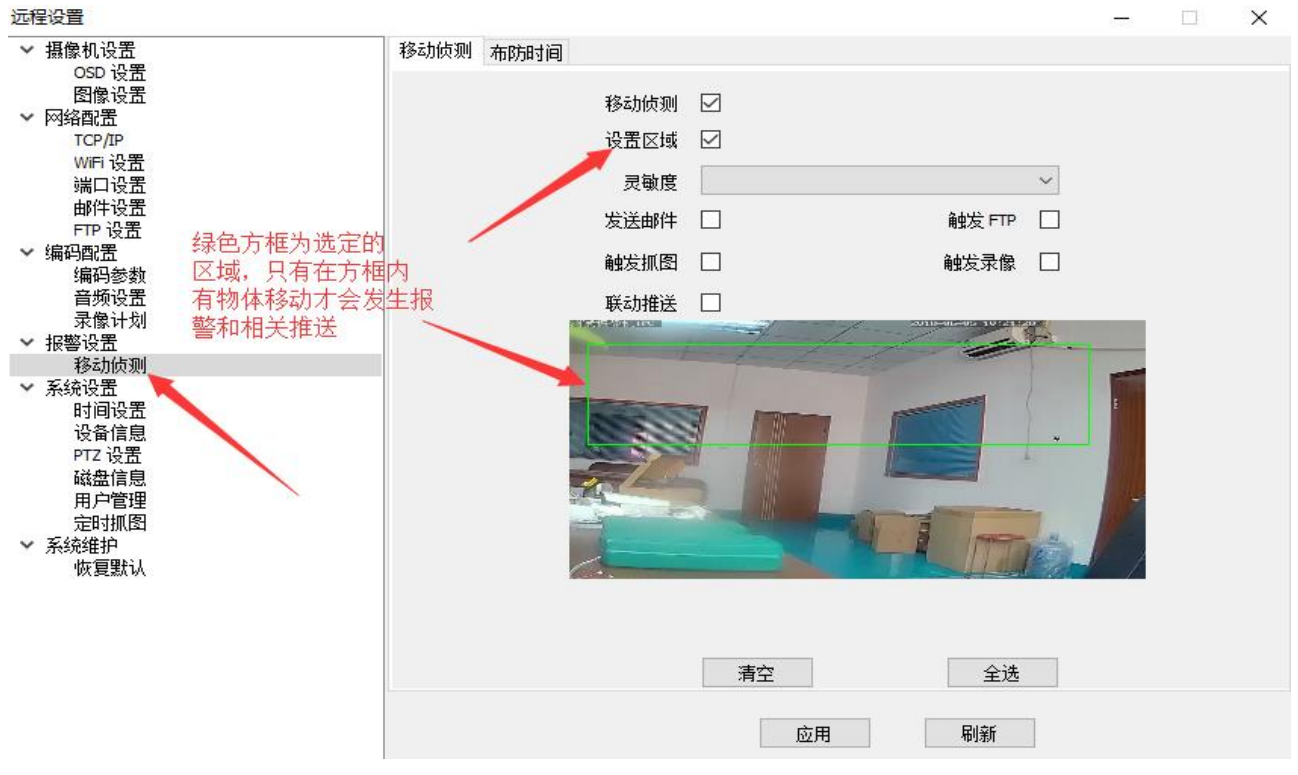

#### 系統設置

1, 時間設置;參照您當地的時間對攝像機進行時間修改

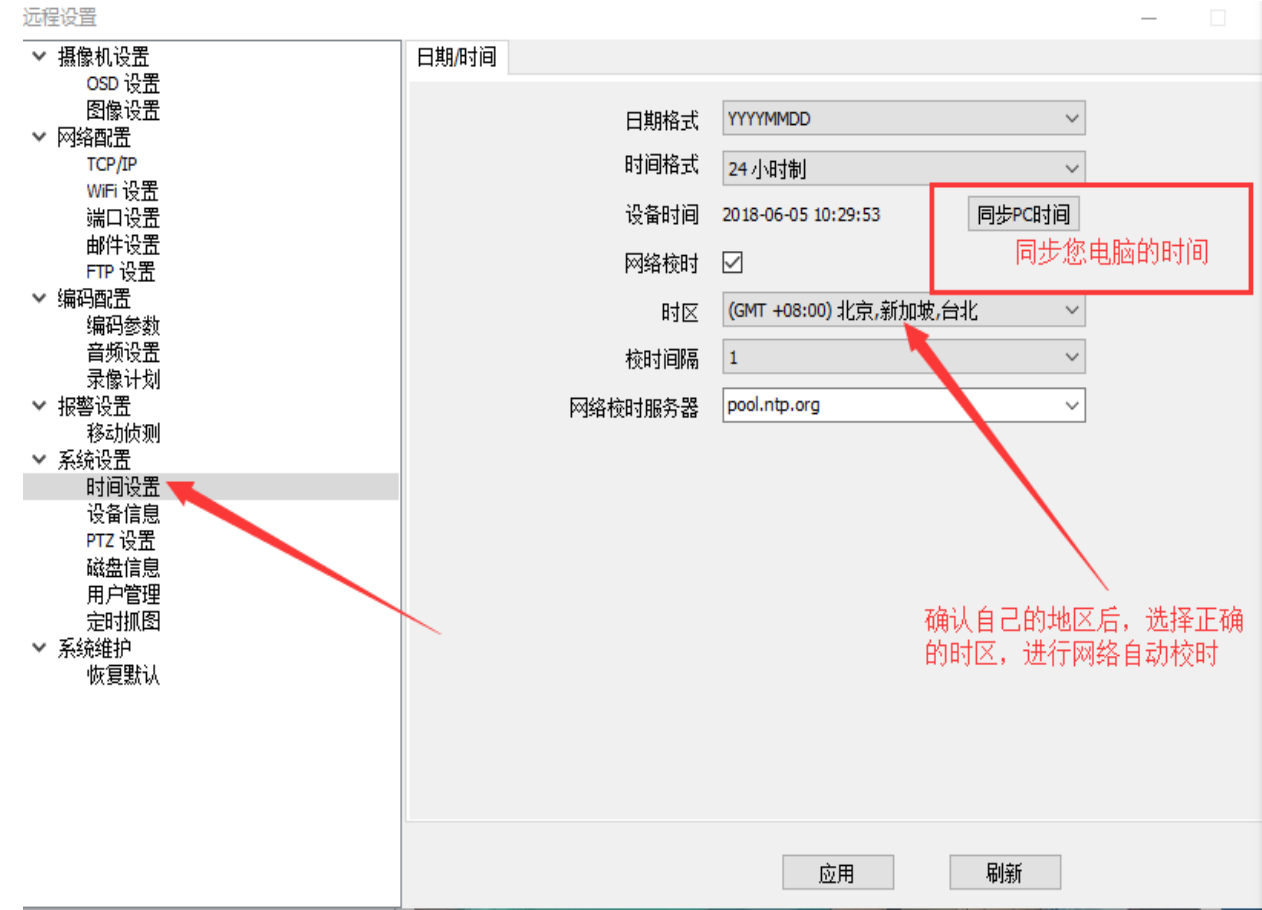

2, 設備資訊;顯示當前設備的型號,網路連接類型,軟體版本和當前 IP 位址

#### 第 24 頁 共 31 頁

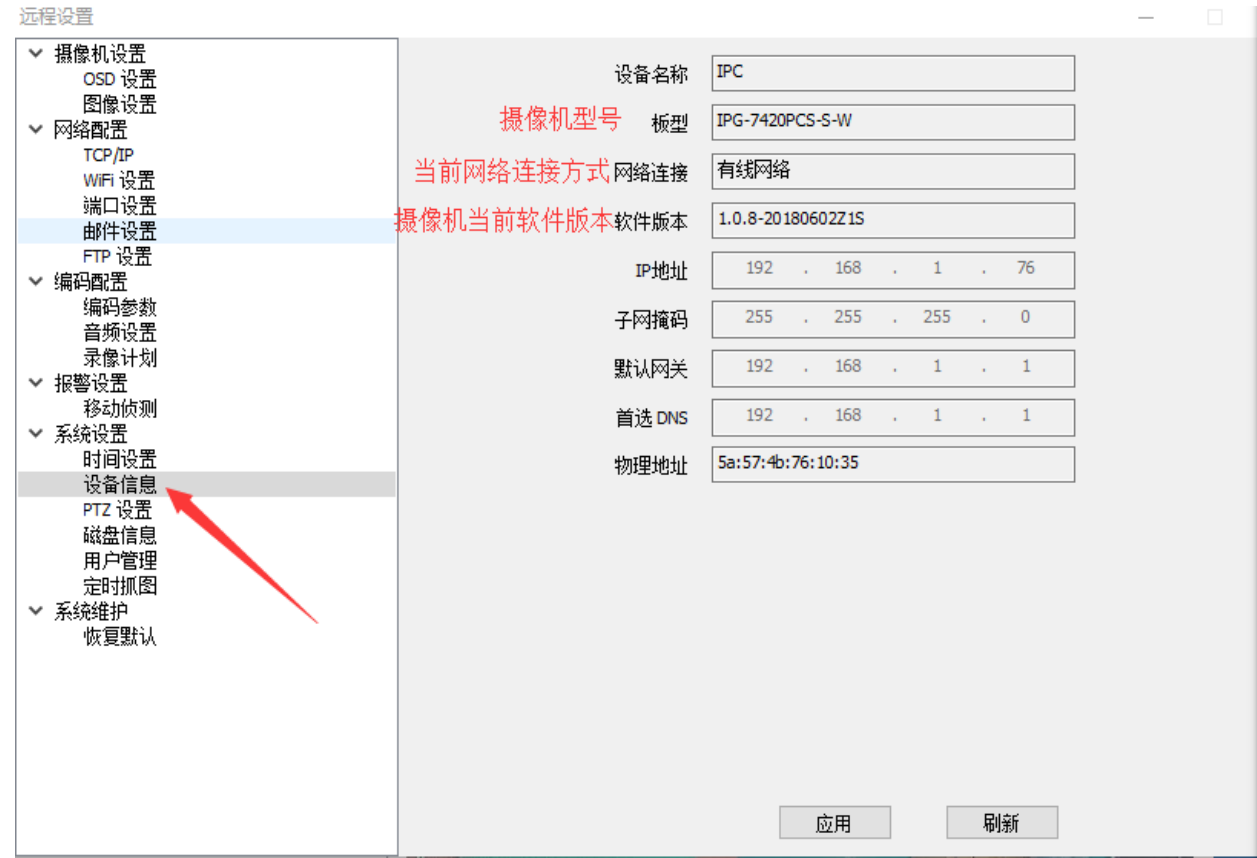

3, PTZ 設置;雲台控制(攝像機上下左右旋轉)

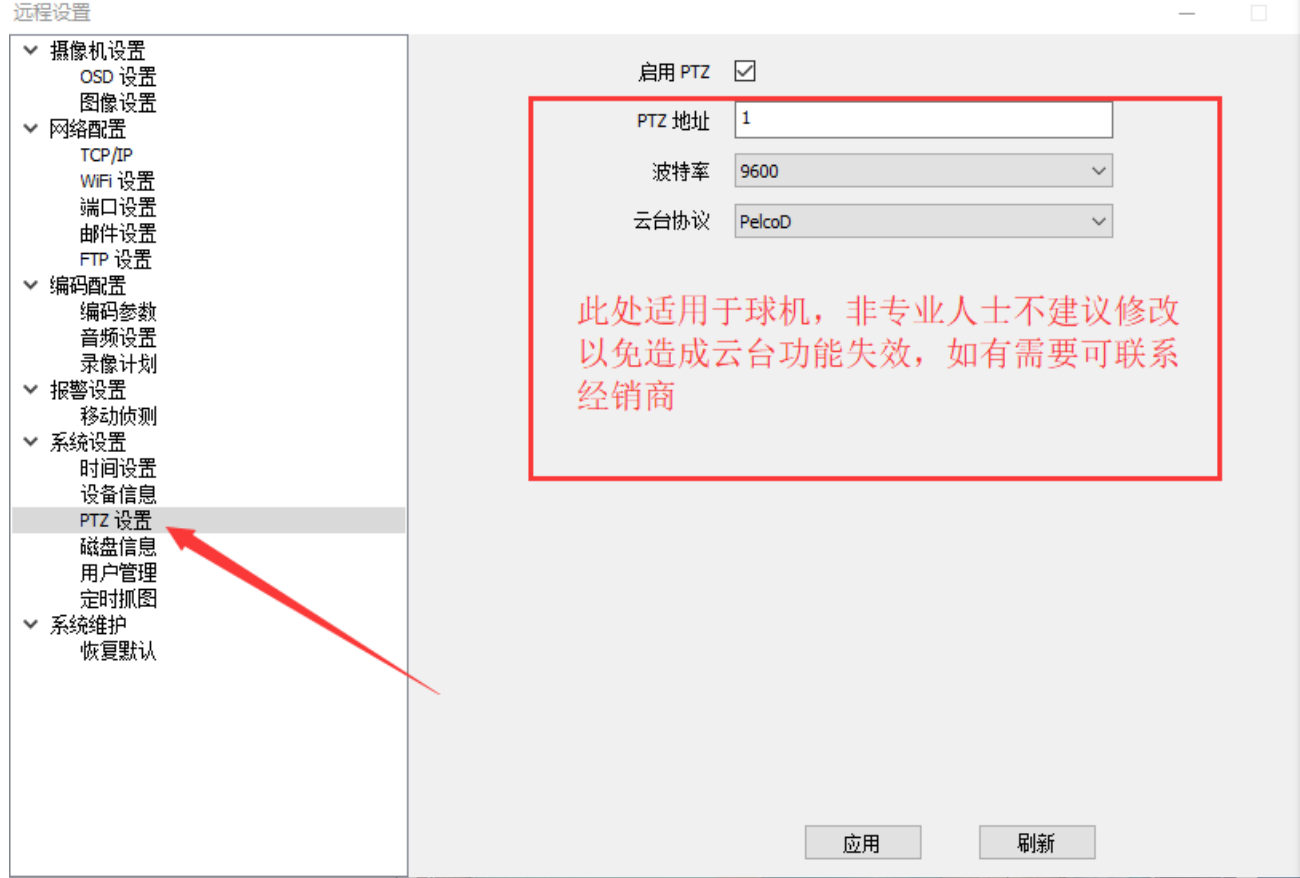

3, 磁片資訊;顯示 SD 卡的容量,寫入狀態和抓拍,錄影各占空間大小

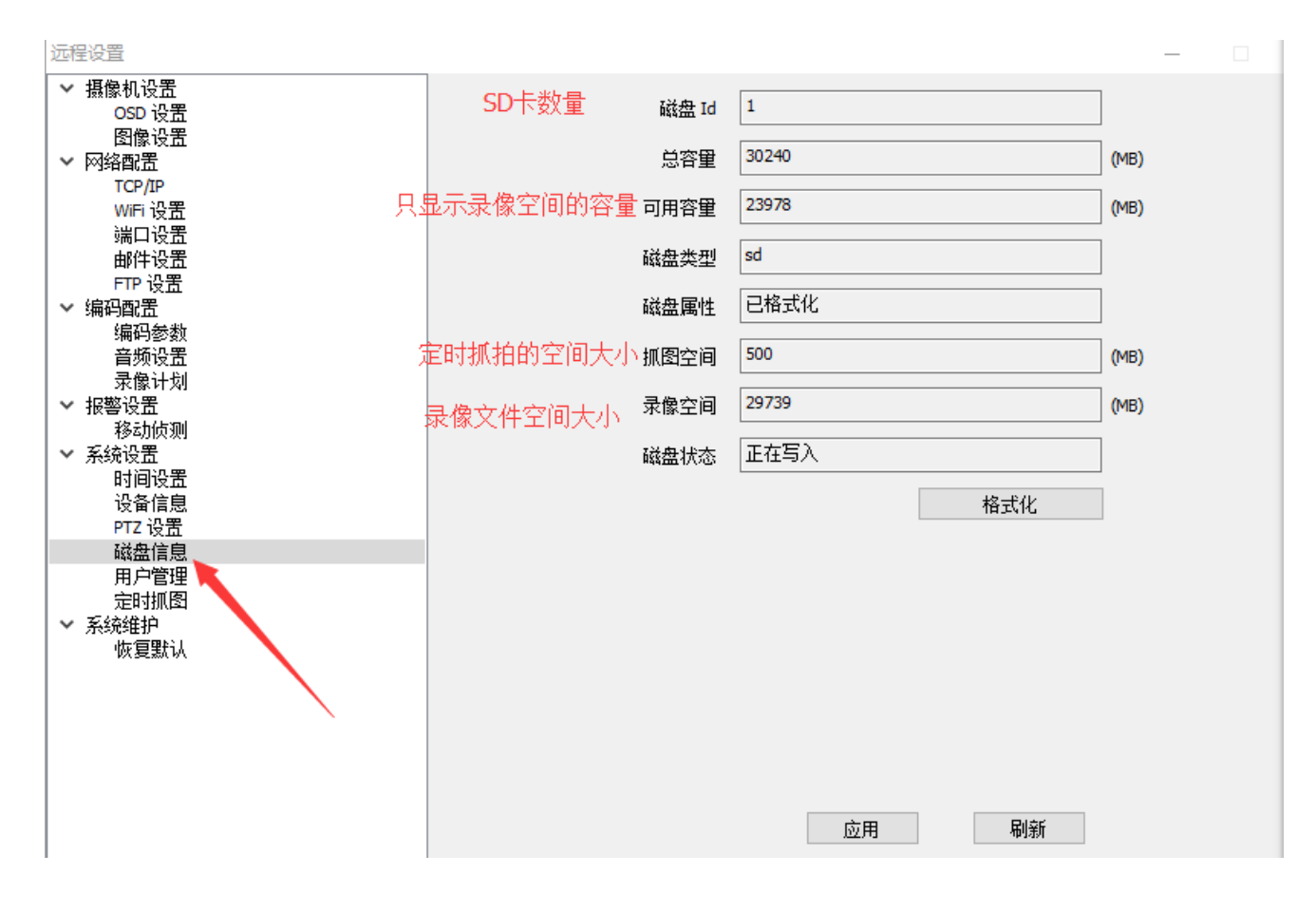

4, 用戶管理;設定不同的用戶和使用權限

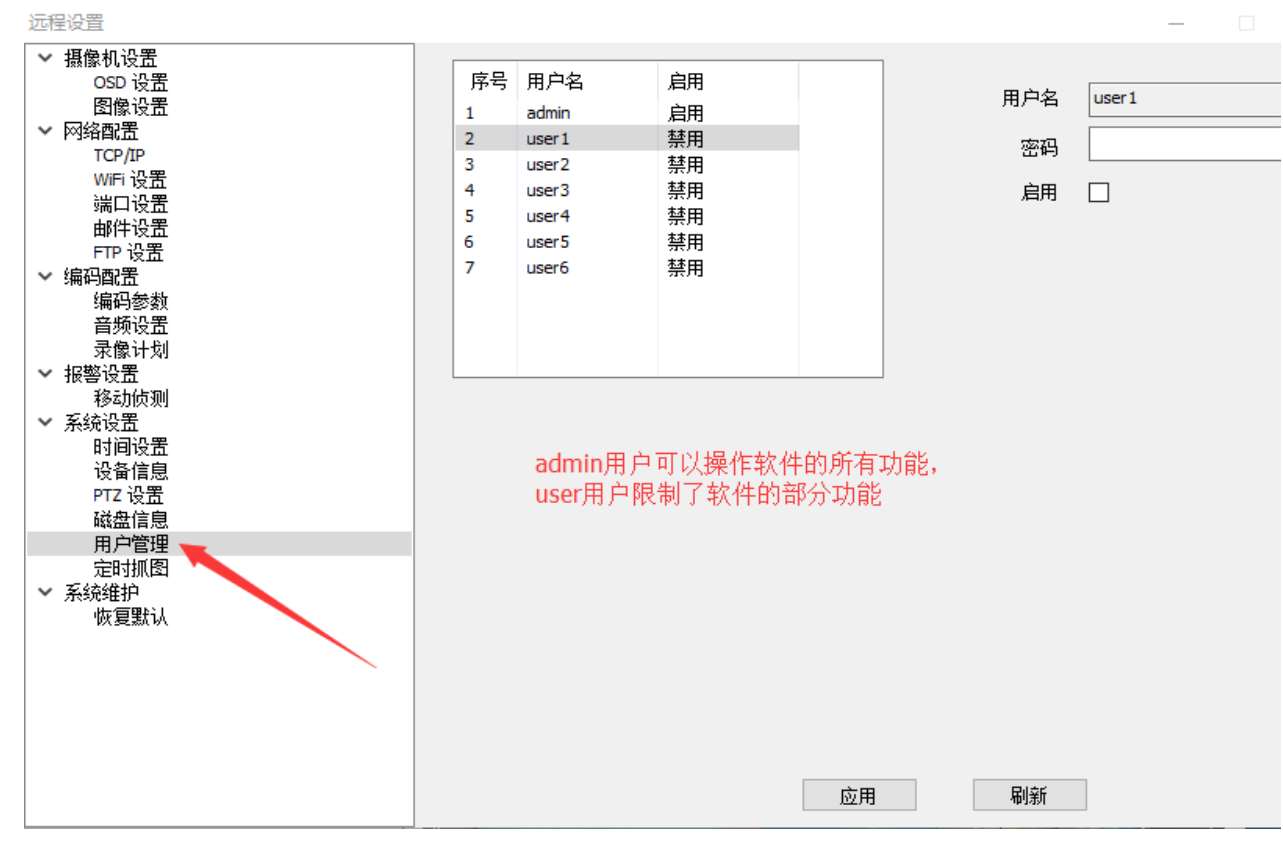

5, 定時抓拍,可設置圖片抓拍後保存的方式(目前保存在 SD 卡的圖像只能在手機 APP 的遠端圖片裡查 看)

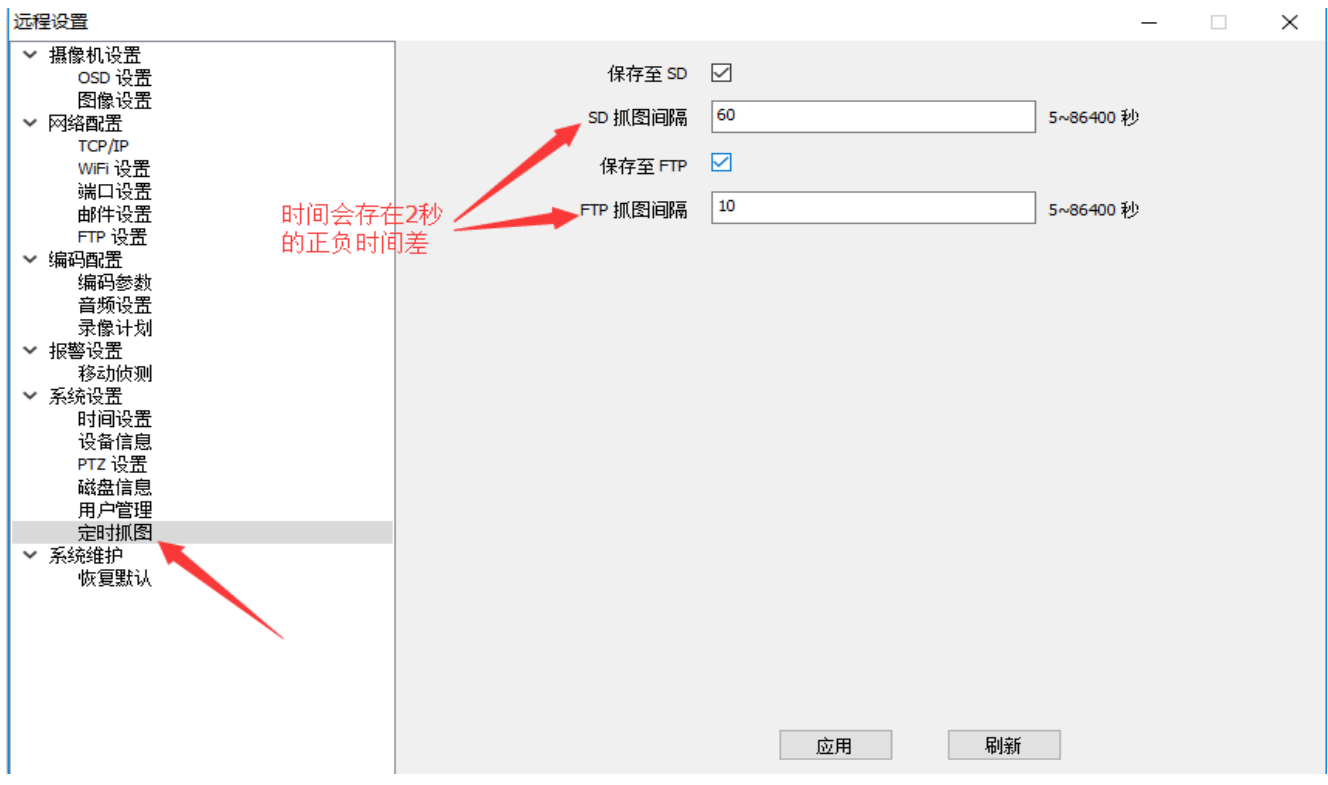

#### 系統維護

1,恢復默認;恢復預設(攝像機的所有設置恢復到出廠狀態,但不會刪除使用者資料);恢復出廠(攝像 機完全初始化,包括設置和使用者資料都會刪除)

#### 2.2.4.4.雲台控制

點擊預覽介面>設備區域欄下方>雲台進入雲台控制介面,步長從 1 到 10 可選(步長:指攝像機上下 左右旋轉的速度)如下圖:

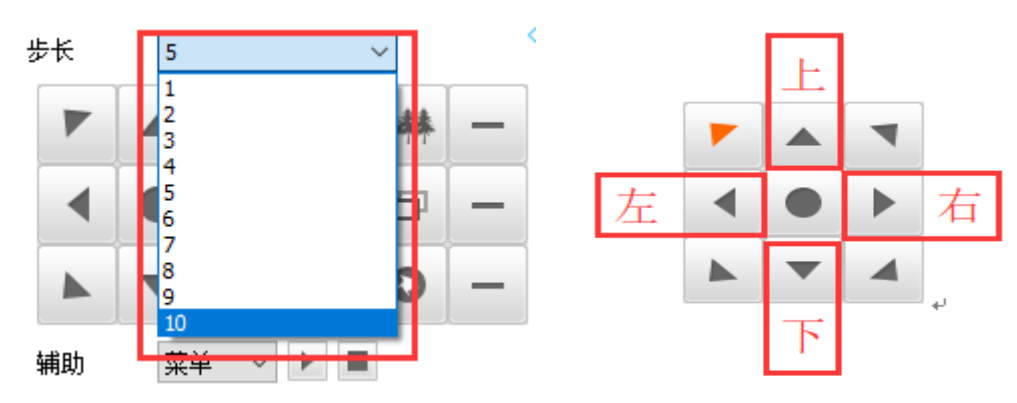

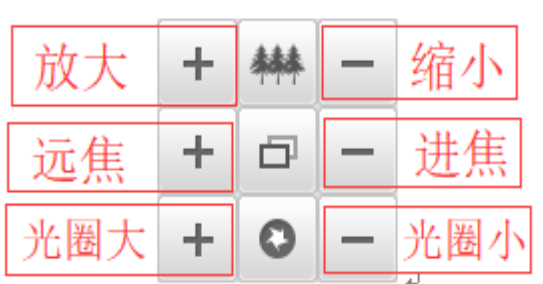

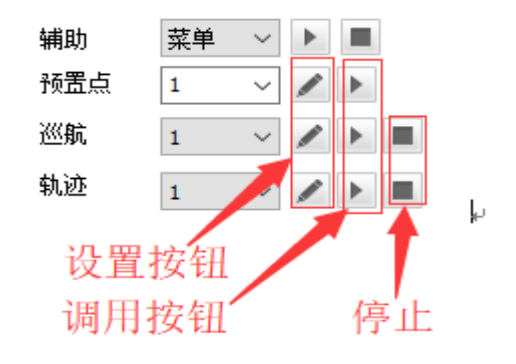

## <span id="page-27-0"></span>**2.2.5.**遠端重播**(**只支援內置 **SD** 卡攝像機和 **NVR)**

#### **2.2.5.1.**錄影檢索

進入遠端重播介面,在左側設備樹上滑鼠勾選需要重播錄影的通道(注:目前只支援一次重播一路), 在日曆上選擇日期,點擊"搜索"按鈕,系統開始在硬碟錄影機(或本地硬碟)搜索錄影,並將搜索結果 顯示於搜索結果面板中。如下圖所示:

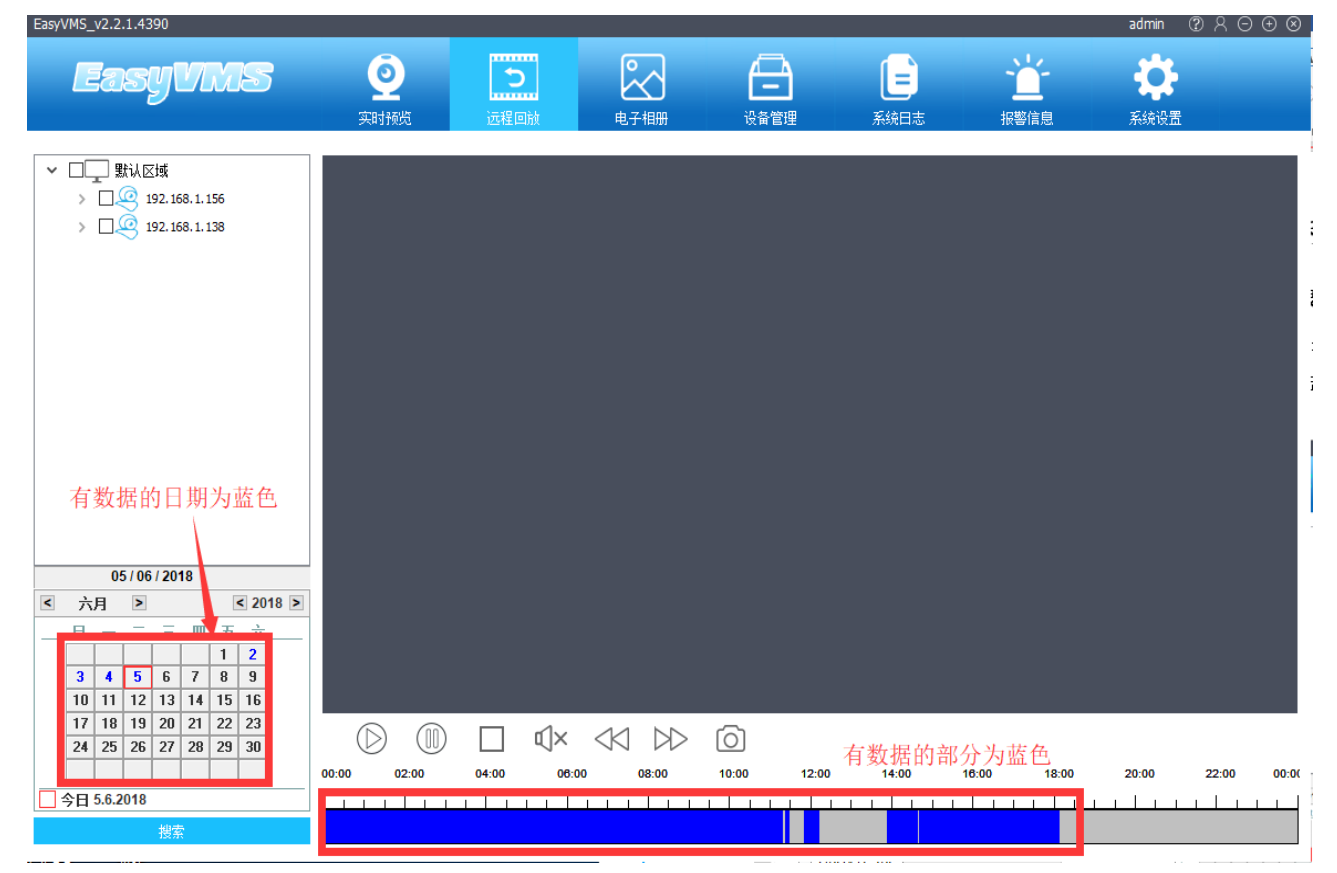

### **2.2.5.2.**重播控制

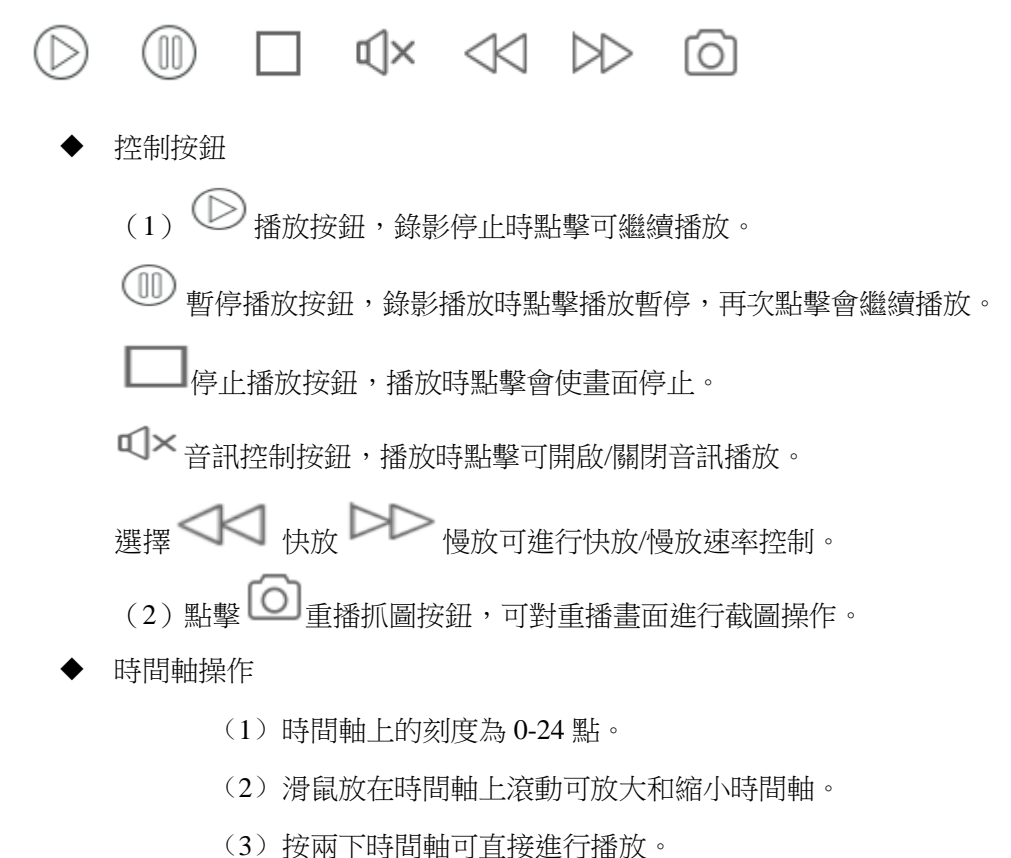

2.2.6.日誌管理

可方便使用者查詢系統日誌。操作日誌上記錄了系統中每條關鍵操作的資訊,包括使用者、操作內容、 時間、使用者的 IP 地址等。

#### **2.2.6.1** 用戶端日誌

進入系統日誌介面,選擇用戶端日誌,選擇使用者、開始時間、結束時間等條件進行過濾,點擊【查 詢】按鈕,可以按照條件查詢出所有的操作日誌資訊,每條日誌資訊包括操作用戶名稱、機器 IP、時間、 描述等資訊。點擊【匯出】按鈕,可將操作資訊保存為.csv 格式檔,如下圖所示。:

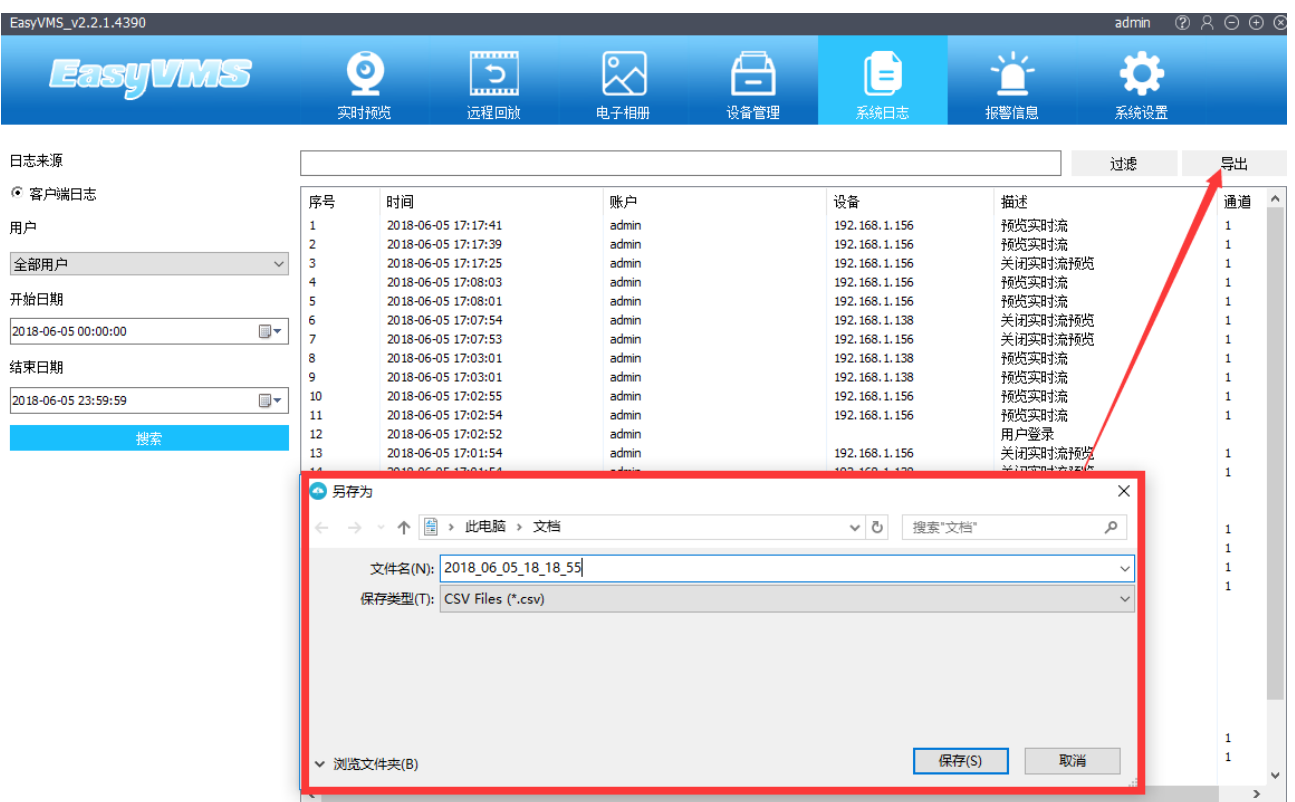

# <span id="page-29-0"></span>**2.2.7.**電子相冊

電子相冊主要用於本地通道抓圖、錄影後檔的管理,用戶可按不同過濾類型搜索查看、刪除等一

系列操作。

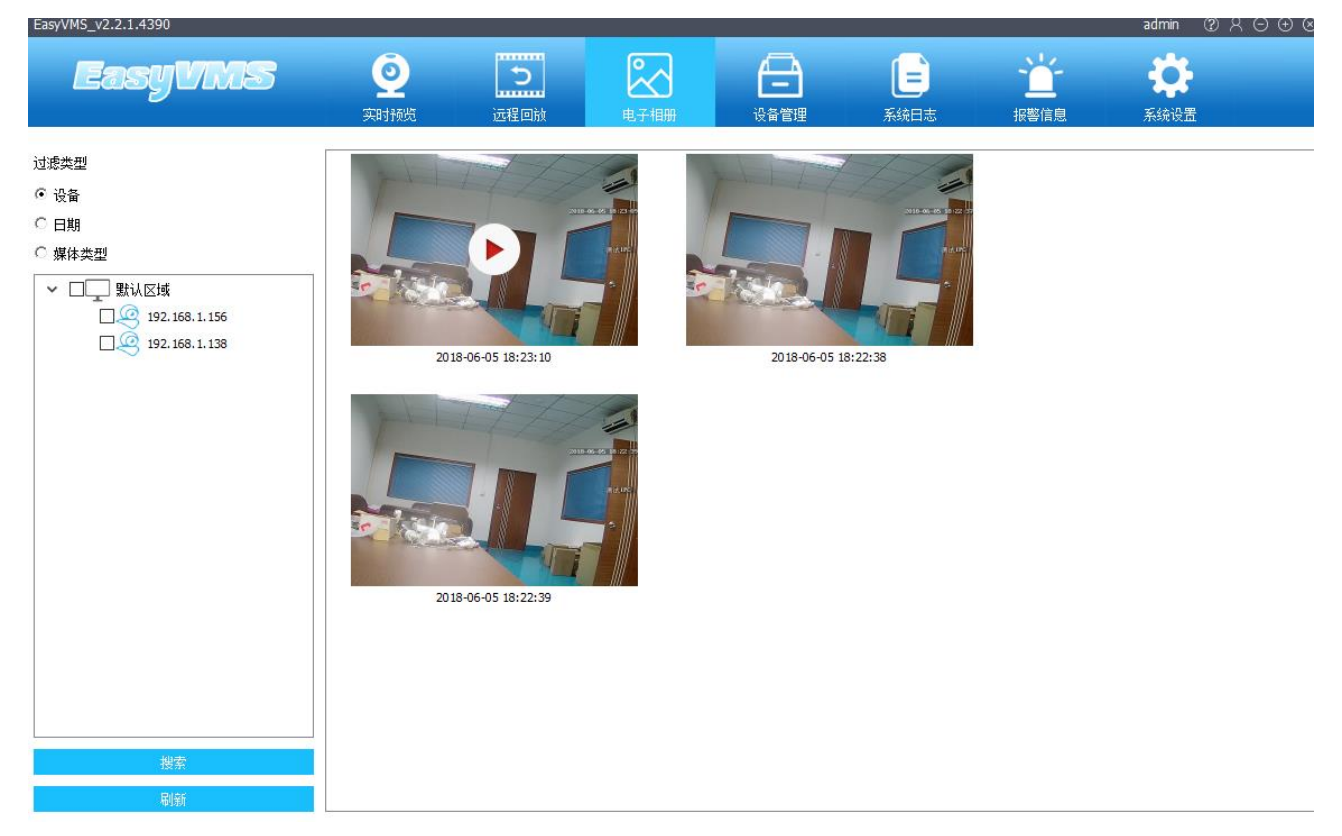

第 30 頁 共 31 頁

按設備搜索,選擇任一設備,搜索該設備下本地圖片與錄影。 按日期搜索,選擇日期(如 6 月 5 日),搜索該日期下本地圖片與錄影。 按媒體類型搜索,選擇圖片/視頻類型(如視頻),搜索所有本地視頻檔。 此外,還可對圖片/錄影進行刪除與跳轉播放操作,直接選擇檔右鍵點擊執行。

#### **2.2.8.**報警信息

<span id="page-30-0"></span>報警資訊介面記錄軟體所有類型報警資訊,包括移動偵測、視頻丟失、報警輸入、心跳丟失等,使用 者可對各類告警資訊進行查看、匯出備份等操作。

#### **2.2.8.1** 報警信息查看

選擇勾選報警資訊類型(如只勾選視頻丟失、報警輸入),查看所有類別的報警資訊:點擊【匯出】 按鈕,選擇保存路徑,匯出告警資訊到本地。

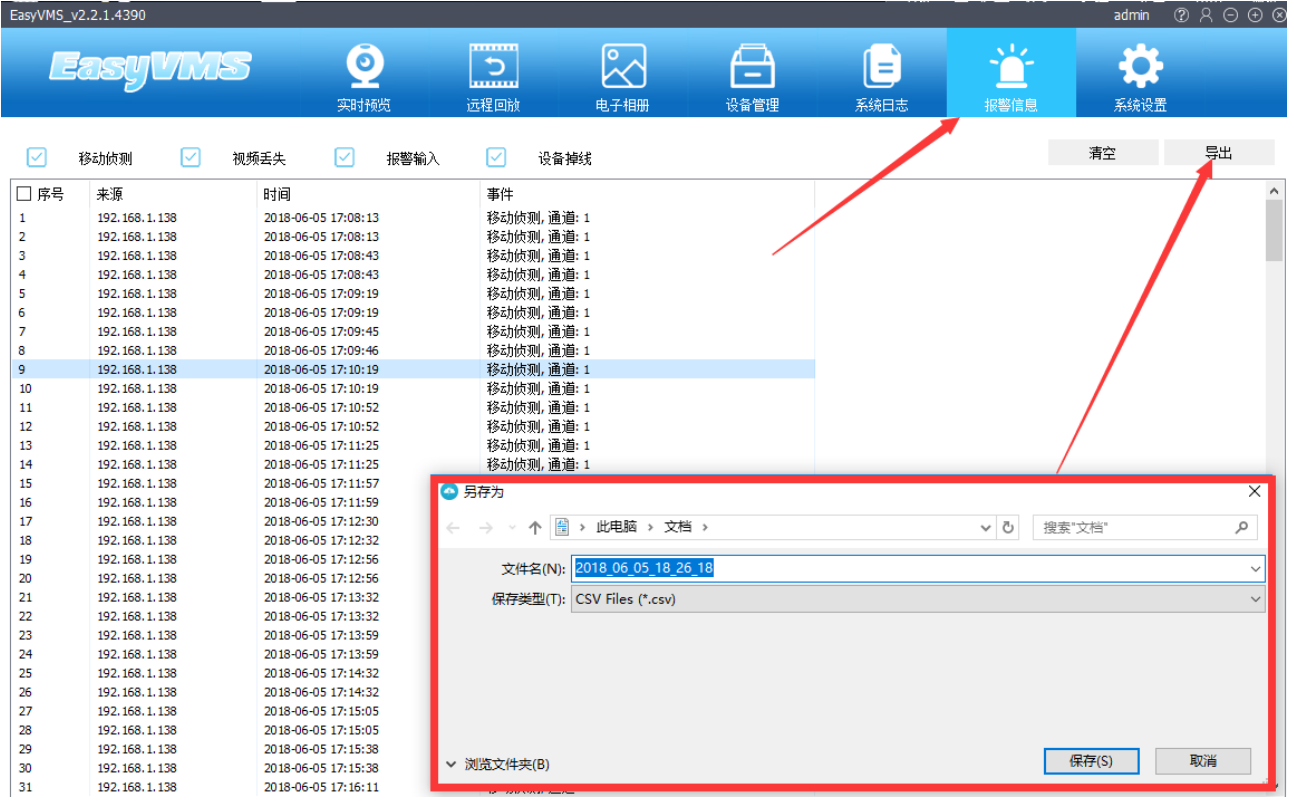